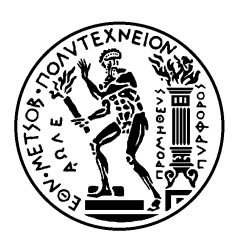

ΕΘΝΙΚΟ ΜΕΤΣΟΒΙΟ ΠΟΛΥΤΕΧΝΕΙΟ

ΣΧΟΛΗ ΗΛΕΚΤΡΟΛΟΓΩΝ ΜΗΧΑΝΙΚΩΝ ΚΑΙ ΜΗΧΑΝΙΚΩΝ ΥΠΟΛΟΓΙΣΤΩΝ ΤΟΜΕΑΣ ΕΠΙΚΟΙΝΩΝΙΩΝ, ΗΛΕΚΤΡΟ-ΝΙΚΗΣ ΚΑΙ ΣΥΣΤΗΜΑΤΩΝ ΠΛΗ-ΡΟΦΟΡΙΚΗΣ

# Εξυπηρετητής ανεύρεσης Video

# ∆ΙΠΛΩΜΑΤΙΚΗ ΕΡΓΑΣΙΑ

Βασιλική ∆. Μπιλιλή

Επιβλέπων : – Γεώργιος Στασινόπουλος Καθηγητής Ε.Μ.Π.

### ΕΘΝΙΚΟ ΜΕΤΣΟΒΙΟ ΠΟΛΥΤΕΧΝΕΙΟ

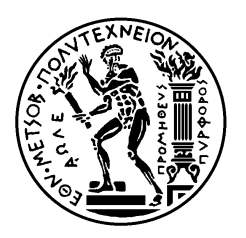

ΣΧΟΛΗ ΗΛΕΚΤΡΟΛΟΓΩΝ ΜΗΧΑΝΙΚΩΝ ΚΑΙ ΜΗΧΑΝΙΚΩΝ ΥΠΟΛΟΓΙΣΤΩΝ ΤΟΜΕΑΣ ΕΠΙΚΟΙΝΩΝΙΩΝ, ΗΛΕΚΤΡΟΝΙΚΗΣ ΚΑΙ ΣΥΣΤΗΜΑΤΩΝ ΠΛΗΡΟΦΟΡΙΚΗΣ

# Εξυπηρετητής ανεύρεσης Video

# ∆ΙΠΛΩΜΑΤΙΚΗ ΕΡΓΑΣΙΑ

Βασιλική ∆. Μπιλιλή

Επιβλέπων : – Γεώργιος Στασινόπουλος Καθηγητής Ε.Μ.Π.

Εγκρίθηκε από την τριµελή εξεταστική επιτροπή την …………………

............................ Γ. Στασινόπουλος Καθηγητής Ε.Μ.Π.

............................ Μ. Θεολόγου Αν. καθηγητής Ε.Μ.Π.

............................ Β. Λούµος Καθηγητής Ε.Μ.Π.

 $Aθηνα,$  2008

................................... Βασιλική ∆. Μπιλιλή

∆ιπλωµατούχος Ηλεκτρολόγος Μηχανικός και Μηχανικός Υπολογιστών Ε.Μ.Π.

Copyright © Βασιλική ∆. Μπιλιλή 2008 Με επιφύλαξη παντός δικαιώµατος. All rights reserved.

Απαγορεύεται η αντιγραφή, αποθήκευση και διανοµή της παρούσας εργασίας, εξ ολοκλήρου ή τµήµατος αυτής, για εµπορικό σκοπό. Επιτρέπεται η ανατύπωση, αποθήκευση και διανοµή για σκοπό µη κερδοσκοπικό, εκπαιδευτικής ή ερευνητικής φύσης, υπό την προϋπόθεση να αναφέρεται η πηγή προέλευσης και να διατηρείται το παρόν µήνυµα. Ερωτήµατα που αφορούν τη χρήση της εργασίας για κερδοσκοπικό σκοπό πρέπει να απευθύνονται προς τον συγγραφέα.

Οι απόψεις και τα συµπεράσµατα που περιέχονται σε αυτό το έγγραφο εκφράζουν τον συγγραφέα και δεν πρέπει να ερµηνευθεί ότι αντιπροσωπεύουν τις επίσηµες θέσεις του Εθνικού Μετσόβιου Πολυτεχνείου.

### Περίληψη

Ο σκοπός αυτής της διπλωµατικής εργασίας ήταν η δηµιουργία µιας εφαρµογής internet για τη διαχείρηση αρχείων βίντεο. Η εφαρµογή αυτή χωρίζεται σε τρεις επιµέρους ενότητες. Η πρώτη παρέχει τη δυνατότητα αποστολής βίντεο προς το σύστηµα, η δεύτερη δίνει τη δυνατότητα στο χρήστη να δει πληροφορίες και εικόνες από τα υπάρχοντα βίντεο, ενώ στην τρίτη επιµέρους ενότητα της εφαρµογής ο χρήστης µπορεί να αναζητήσει κάποιο βίντεο σε όλη τη βάση του συστήµατος. Πέρα από την εφαρµογή internet έχει υλοποιηθεί και µία εφαρµογή offline η οποία χρησιµοποιείται για την αποστολή µεγάλου µεγέθους βίντεο προς το σύστηµα. Ο σχεδιασµός της εφαρµογής έγινε µε τέτοιο τρόπο ώστε να είναι κατανοητή από όλες τις οµάδες πιθανών χρηστών.

Η καινοτοµία της εφαρµογής αυτής έγκειται στο νέο τρόπο αναζήτησης βίντεο που χρησιµοποιείται. Αυτός βασίζεται στο αυτούσιο οπτικοακουστικό υλικό και πιο συγκεκριµένα στο υλικό των εικόνων από τις οποίες αποτελείται το βίντεο, αντικαθιστώντας τον παλιό τρόπο αναζήτησης µε χρήση λέξεων κλειδιά που χρησιµοποιείται ευρέως από τις µεγαλύτερες µηχανές αναζήτησης βίντεο στο διαδίκτο. Ο νεός αυτός τρόπος είναι εξίσου αποτελεσµατικός τόσο στο χρόνο υλοποίησης της αναζήτησης όσο και στην ακρίβεια των αποτελεσµάτων.

Περνώντας στο κοµµάτι της υλοποίησης, χρησιµοποιήθηκαν κυρίως εργαλεία της Microsoft. Για τη συγγραφή του κώδικα χρησιµοποιήθηκαν οι βιβλιοθήκες του asp.net Framework v.2 και η γλώσσα C#. Πιο συγκεκριµένα σχεδιάστηκαν εφτά web-pages ενώ επιπλέον κώδικας έχει γραφεί για την υλοποίηση της offline εφαρµογής. Ακόµα, έχει σχεδιασθεί µία βάση δεδοµένων για την οργάνωση των βίντεο που στέλνει ο χρήστης και την αποθήκευση των απαραίτητων για αυτά πληροφοριών. Η υλοποίηση της βάση δεδοµένων έγινε µε τον SqlServer 2005.

Στην παρούσα εργασία περιγράφεται λεπτοµερώς κάθε πτυχή της εφαρµογής ενώ δίνεται και πληθώρα εικόνων ώστε ο αναγνώστης να αποκτήσει µία πλήρη εικόνα για αυτήν. Ακόµα, γίνεται περιγραφή όλων των πινάκων και των πεδίων της βάσης δεδοµένων που χρησιµοποιείται. Τέλος, το µεγαλύτερο κοµµάτι της εργασίας αποτελείται από τον πηγαίο κώδικα της εφαρµογής ο οποίος έχει εµπλουτιστεί µε λεπτοµερή σχόλια που επεξηγούν όλες τις διαδικασίες που επιτελούνται.

### Λέξεις Κλειδιά

Αλγόριθµος αναζήτης video, video uploading, web-based application, asp.net, fingerprint

#### Abstract

The aim of this thesis was the creation of a web-based application for video processing. This application is actually divided into three different parts, upload – view – search. Upload application provides the chance of a fast and easy uploading of videos with size smaller than 16MB. View application provides a total view of the system's database where the user is able to see images of each stored video and even more download the video content. Search application provides a fast and accurate search of a small query clip into the whole videos' database. Except of that web-based application, it has also been created a windows application in offline mode where the user is able to upload a video larger than 16MB. The planning of this procedure became in that way in order to be comprehensible of every group of possible users.

The innovation of this application is the algorithm of searching procedure. This algorithm is a content-based video search method. It actually replaces the widely spread algorithm of searching based on keywords which is used from the most famous videos search engines in the web. It should be mentioned that this new way of searching provides equally accurate and fast results.

Asp.net libraries and the programming language C# are used for the creation of the application. In addition, it has been created a database system for the organization of the videos uploaded by the users. For this scope, Microsoft SqlServer 2005 it has been used.

In this thesis, we make a fully detailed analysis of the application and we provide a variety of images in order to a give a whole description of our system. In addition, we describe all the tables and the fields of the videos' database. Finally, it should be mentioned that a long part of this thesis is covered by the code which has been enriched with multiple comments so that all the procedures are explained.

### Key words

Video search, video uploading, web-based application, asp.net, fingerprint

### Ευγαριστίες

Με αφορµή τη συγκεκριµένη εργασία η οποία αποτελεί το επιστέγασµα των σπουδών µου στο τµήµα Ηλεκτρολόγων Μηχανικών και Μηχανικών Ηλεκτρονικών Υπολογιστών του Εθνικού Μετσόβιο Πολυτεχνείου θα ήθελα να ευχαριστήσω όλους εκείνους που µε στήριξαν για να φτάσω ως το τέλος και να ολοκληρώσω έναν απαιτητικό κύκλο σπουδών.

 Κατ' αρχάς, θα ήθελα να ευχαριστήσω τον επιβλέποντα της διπλωµατικής εργασίας µου καθηγητή Γεώργιο Στασινόπουλο για την πολύτιµη βοήθειά του και την εµπιστοσύνη που µου επέδειξε καθ' όλη τη διάρκεια της εργασίας µου. Επίσης, είµαι ευγνώµων στον υποψήφιο διδάκτορα Σεραφείµ Παπαστέφανο για την πολύτιµη καθοδήγησή του και τη βοήθειά του σε κάθε φάση της δηµιουργίας της εφαρµογής. Ωφείλω ακόµα ευχαριστίες στον ερευνητικό συνεργάτη του εργαστηρίου Φώτη Ανδρουτσόπουλο για τις πολύτιµες υποδείξεις και παρατηρήσεις του. Επίσης, ευχαριστώ θερµά τη φίλη και συµφοιτήτριά µου Κωσταντίνα Ν. Μαυροδηµητράκη για την ηθική της συµπαράσταση τόσο κατά τη διάρκεια εκπόνησης της εργασίας µου όσο και κατά των τελευταίων µηνών των φοιτητικών µας χρόνων . Πάνω από όλα, θα ήθελα να εκφράσω την ευγνωµοσύνη µου στην οικογένεια µου και στις αδελφικές µου φίλες ∆ιονυσία και Βασιλική Τσουκαλά-Τζίκα για την διαρκή υποστήριξή τους που µου επέτρεψε την επιτυχή διεκπεραίωση των σπουδών µου. Τέλος, θα ήθελα να ευχαριστήσω τους φίλους και τους συναδέλφους µου για τα όµαρφα φοιτητικά χρόνια που περάσαµε µαζί.

# Περιεχόμενα

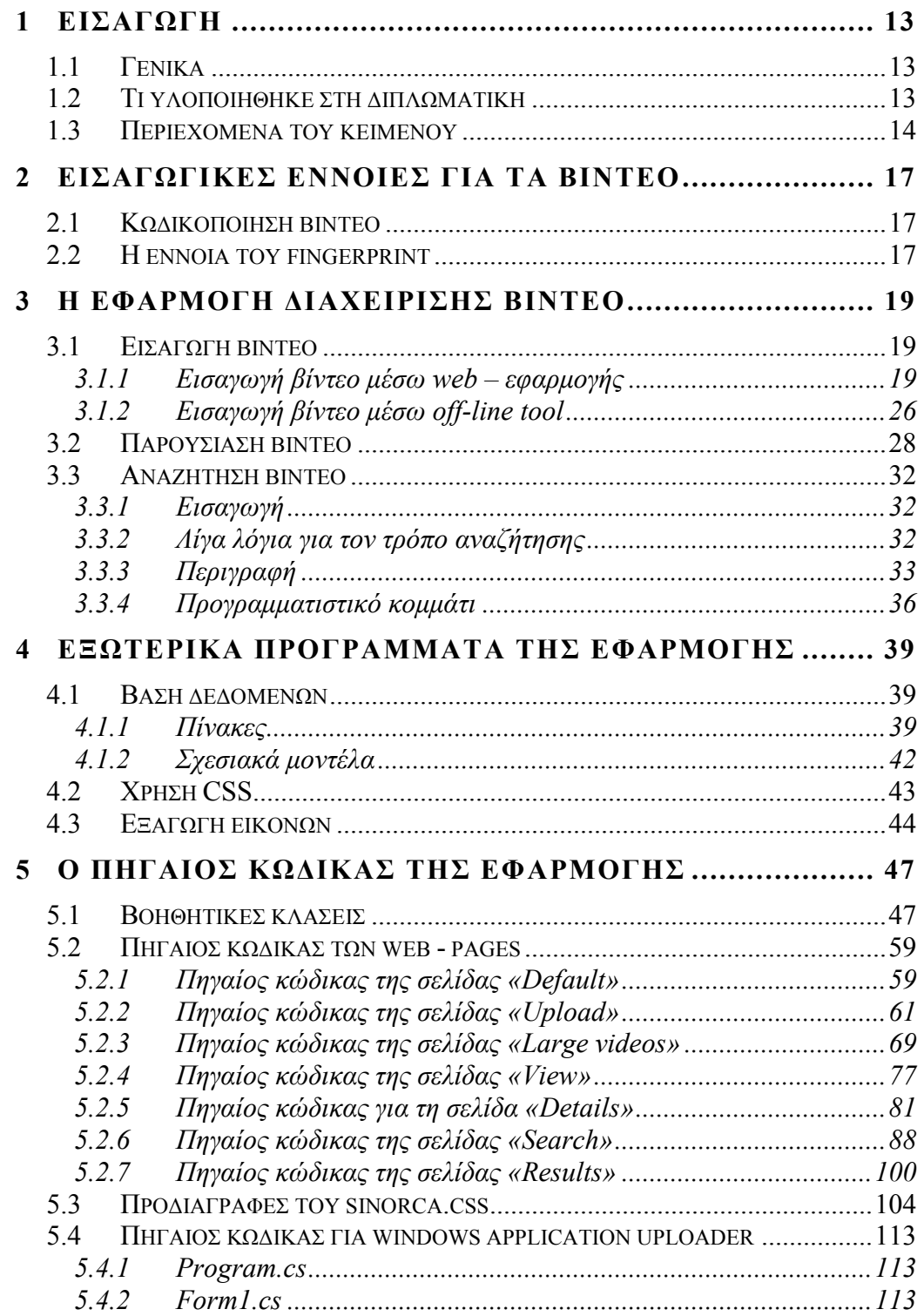

# 1 Εισαγωγή

#### $1.1$  Γενικά

 Η εξάπλωση του διαδικτύου στις µέρες µας είναι ραγδαία. Οι χρήστες του πολλαπλασιάζονται µε θεαµατικούς ρυθµούς και προέρχονται από όλο το φάσµα των κοινωνικών επιπέδων. Μετά την έκρηξη και του γρήγορου internet οι υπηρεσίες που αυτό προσφέρει είναι εντυπωσιακές. Οι χρήστες έχουν πρόσβαση σε πολύτιµες πηγές πληροφοριών για όλους τους τοµείς της ανθρώπινης δραστηριότητας που εκπροσωπούνται στο διαδίκτυο από ένα τεράστιο πλήθος ιστοσελίδων. Αυτό έχει σαν αποτέλεσµα την αλµατώδη αύξηση του διακινούµενου ψηφιακού υλικού. Ένα µεγάλο κοµµάτι του υλικού αυτού είναι ο τοµέας των video. Στις µέρες µας το βίντεο είναι ένα κοµµάτι της καθηµερινότητάς µας. Ενώ παλαίοτερα η χρήση αλλά και η εύρεση οπτικοακουστικού υλικού δεν ήταν δηµοφιλής, σήµερα µπορεί κανείς να γράψει ένα βίντεο ακόµα και µε τη χρήση ενός κινητού τηλεφώνου και να το ανεβάσει στο διαδίκτυο. Έτσι, το διαδίκτυο έχει κατακλυστεί από πλούσιο οπτικοακουστικό υλικό στο οποίο οι χρήστες πρέπει να έχουν εύκολη και γρήγορη πρόσβαση. Ο µεγάλος όγκος των ψηφιακών δεδοµένων video που είναι διαθέσιµα στο internet έχει οδηγήσει στην οργάνωσή τους σε βάσεις δεδοµένων. Οστόσο οι διάφοροι τρόποι ανάκτησής τους αποτελούν ένα ιδιαίτερα ελκυστικό αντικέιµενο προς έρευνα και έναν από τους στόχους της παρούσας διπλωµατικής εργασίας.

### 1.2 Τι υλοποιήθηκε στη διπλωματική

 Σε αυτή την εργασία έχει υλοποιηθεί µία εφαρµοφή internet όπου οι χρήστες έχουν τη δυνατότητα να ανεβάσουν video σε κάποιον server, να δουν το σύνολο των video που ήδη υπάρχουν καθώς και να ψάξουν video µέσα σε µία µεγάλη βάση οπτικοακουστικού υλικού. H πρωτοτυπία αυτής ακριβώς της εφαρµογής έγκειται στον τρόπο αναζήτησης του βίντεο µέσα στη βάση. Ο τυπικός τρόπος που ως σήµερα χρησιµοποιείται ευρέως από γνωστές µηχανές αναζήτησης βίντεο είναι η αναζήτηση µε χρήση λέξεων-κλειδιά. ∆ηλαδή ο χρήστης καλείται να περιγράψει µε λέξεις το βίντεο που αναζητά και το αποτέλεσµα ανακαλείται από τη βάση σύµφωνα µε αυτές τις λέξεις. Στη δικία µας εφαρµογή, ο τρόπος αναζήτησης είναι διαφορετικός. Η χρήση λέξεων ως µέσο αναζήτησης καταργείται και τη θέση της παίρνει η αναζήτηση µε χρήση του ίδιου του βίντεο. Τα βίντεο χωρίζονται σε δύο κατηγορίες, µικρής και µεγάλης διάρκειας. Ο χρήστης καλείται να δώσει ένα βίντεο µικρής διάρκειας και ο αλγόριθµος αναζήτησης βασιζόµενος στο αυτούσιο οπτικοακουστικό υλικό το εντοπίζει στα βίντεο µεγάλης διάρκειας που ο χρήστης έχει επιλέξει. Πρέπει να σηµειωθεί ότι τα video τα οποία επεξεργαζόµαστε είναι ολιγόλεπτες διαφηµίσεις, µικρά video clip ή και µικρές συνεντεύξεις ενώ στη βάση υπάρχει ένα πλούσιο απτικοακουστικό υλικό δέκα τεσσάρων περίπου ωρών µε προγράµµατα καναλιών, ταινίες και συνεντεύξεις. Έτσι, εξασφαλίζεται η απαραίτητη ποικιλοµορφία του υλικού της εφαρµογής.

 Για την υλοποίηση της εφαρµογής έχουν σχεδιαστεί εφτά σελίδες aspx επικοινωνίας του χρήστη µε το σύστηµα. Μέσω αυτών ο χρήστης µπορεί να αποστείλει ολιγόλεπτα βίντεο (upload), να δει το υπάρχον στη βάση οπτικοακουστικό υλικό καθώς και κάποια χαρακτηριστικά του(view), να αναζητήσει µικρά βίντεο µέσα σε ολόκληρη τη βάση(search). Αξίζει να σηµειωθεί ότι µετά από ρύθµιση της εφαρµογής, ο χρήστης µπορεί να ανεβάσει στο σύστηµα, µέσω της εφαρµογής internet, βίντεο µε µέγεθος µικρότερο των 16ΜΒ. Για το λόγο αυτό έχει υλοποιηθεί µία επιπλέον offline εφαρµογή µε την οποία γίνεται εισαγωγή βίντεο µεγαλύτερων των 16MB. Ακόµα, ο χρήστης έχει τη δυνατότητα να δει εικόνες του υλικού που υπάρχει στη βάση. Αυτές δηµιουργούνται από την εφαρµογή κατά τη διαδικασία του upload. Τέλος, δίνεται η δυνατότητα στο χρήστη να κατεβάσει το video που επιθµυµεί και να το αποθηκεύσει στο δίσκο του.

 Για τις ανάγκες της εφαρµογής, κρίθηκε απαραίτητη και η δηµιουργία µίας βάσης δεδοµένων. Εκεί αποθηκεύονται τα βίντεο που οι χρήστες αποστέλουν προς το σύστηµα αλλά και όλες οι απαραίτητες για αυτά πληροφορίες. Η επικοινωνία µε τη βάση επιτυγχάνεται µε τις κατάλληλες εντολές µέσω του πηγαίου κώδικα.

Η υλοποίηση της εφαρµογής πραγµατοποιήθηκε µε χρήση τεχνολογιών της Microsoft. Το πρόγραµµα έχει γραφεί σε .ΝΕΤ Framework 2.0 χρησιµοποιώντας τη γλώσσα C# και το Microsoft Visual Studio 2005. Τέλος, για τη δημιουργία της βάσης χρησιμοποιήθηκε ο Microsoft Sql Server 2005.

### 1.3 Περιεγόμενα του κειμένου

Στο ανά χείρας κείµενο, περιέχονται εκτός από την εισαγωγή µία λεπτοµερή περιγραφή και ανάλυση της εφαρµογής διαχείρησης video καθώς και µία λεπτοµερής ανάλυση της υλοποίησης της εφαρµογής.

Πιο συγκεκριµένα, στο κεφάλαιο 2 περιγράφονται κάποιες βασικές έννοιες για τα βίντεο έτσι ώστε ο αναγνώστης να αποκτήσει την απαιτούµενη εξοικείωση µε αυτές και να έχει µία πιο σφαιρική αντίληψη της εφαρµογής. Στο κεφάλαιο 3 περιγράφονται όλες οι δυνατότητες της εφαρµογής αρχίζοντας από την επιλογή της εισαγωγής video, συνεχίζοντας µε την παρουσίαση βίντεο και τελείωνοντας µε την δυνατότητα της εύρεσης βίντεο µέσα στη βάση του συστήµατος. Σε αυτό το κεφάλαιο περιγράφεται λεπτοµερώς τόσο η διαδικασία που πρέπει να ακολουθήσει ο χρήστης της εφαρµογής στην εκάστοτε περίπτωση όσο και οι διεργασίες που εκτελούνται µε βάση τον πηγαίο κώδικα της εφαρµογής ανάλογα κάθε φορά µε την επιλογή του χρήστη. Τέλος, το κεφάλαιο αυτό έχει εµπλουτιστεί από µία ποικιλία αντιπροσωπευτικών εικόνων όπου φαίνονται όλα τα στάδια της εφαρµογής. Στο κεφάλαιο 4 περιγράφονται τα εξωτερικά προγράµµατα που χρησιµοποιούνται από την εφαρµογή. Συγκεκριµένα, ένα µεγάλο κοµµάτι του κεφαλαίου έχει αφιερωθεί στην ανάλυση των πινάκων και των πεδίων της βάσης δεδοµένων του συστήµατος ενώ δίνονται και τα σχεσιακά µοντέλα που υπάρχουν µεταξύ αυτών των πινάκων. Ακόµα, αναλύεται και η χρήση css για την καλύτερα διαµόρφωση των σελίδων html, ενώ γίνεται και λόγος για τον τρόπο εξαγωγής των εικόνων. Τέλος, στο κεφάλαιο 5 δίνεται ο πηγαίος κώδικας της εφαρµογής, εµπλουτισµένος µε σχόλια ώστε να γίνεται πιο κατανοητός από τον αναγνώστη.

# 2 Εισαγωγικές έννοιες για τα βίντεο

Ακριβώς πριν την λεπτοµερή περιγραφή της εφαρµογής κρίνεται απαραίτητη η επεξήγηση κάποιων βασικών εννοιών της επεξεργασίας βίντεο ούτως ώστε ο αναγνώστης να µπορέσει να καταλάβει πλήρως όλες τις διεργασίες που επιτελούνται κατά την εκτέλεσή της.

### 2.1 Κωδικοποίηση βίντεο

Στο παρελθόν, τα βίντεο ήταν σε αναλογική µορφή και βρίσκονταν αποθηκευµένα σε µαγνητικές κασέτες. Με το πέρασµα των χρόνων, η αναλογική µορφή καταργήθηκε και τη θέση της πήρε η ψηφιακή. Η ψηφιοποίηση όµως των βίντεο απαιτεί την κωδικοποίησή τους σύµφωνα µε κάποιους κανόνες. Η κωδικοποίηση αυτή αφορά τόσο το κοµµάτι της εικόνας όσο και το κοµµάτι του ήχου και επιτελείται από προγράµµατα γνωστά ως video και audio codecs αντίστοιχα. Κάποια γνωστά video codecs είναι τα mpeg1, mpge2, h264, ενώ audio codecs τα mp3, aac, wav. Σε ένα απλό αρχείο βίντεο λοιπόν διακρίνουµε τρία πράγµατα: τον video codec, τον audio codec και τον container. O container είναι αυτός που περιέχει ουσιαστικά τον video και τον audio codec. Γνωστοί containers είναι o avi και ο mov.

### 2.2 H έννοια του fingerprint

 Τα βίντεο ουσιαστικά αποτελούνται από έναν αριθµό εικόνων ή αλλιώς frames οι οποίες και εµφανίζονται διαδοχικά κατά τη διάρκεια εκτέλεσής τους. Αυτές ουσιαστικά αποτελούν το αυτούσια οπτικοακουστικό υλικό. Οι διαδοχικές εικόνες άλλοτε µοίαζουν µεταξύ τους και άλλοτε πάλι είναι τελείως διαφορετικές. Οι τελείως διαφορετικές διαδοχικές εικόνες παρατηρούνται όταν στο βίντεο υπάρχει αλλαγή σκηνής. Κάνοντας τώρα λόγο για τo fingerprint ενός βίντεο αυτό είναι ότι δηλώνει και η λέξη, δηλαδή ένα αποτύπωµα του περιεχοµένου του βίντεο. Πιο συγκεκριµένα, πρόκειται για ένα txt αρχείο που περιέχει αριθµούς αντιπροσωπευτικούς για το αυτούσιο οπτικοακουστικό υλικό. Οι αριθµοί αυτοί κυµαίνονται από 1 εώς 100 και είναι τόσοι όσες και οι εικόνες του βίντεο, ένας αριθµός για κάθε εικόνα. Αυτοί ουσιαστικά δηλώνουν το ποσοστό της εικόνας, στην οποία αντιστοιχούν, που δεν είναι ίδιο µε την προηγούµενη εικόνα. Όταν είναι αρκετά µεγάλοι πλησιάζοντας το 100 σηµαίνει ότι µεγάλο ποσοστό της εικόνας είναι διαφορετικό από την προηγούµενη κάτι που σηµατοδοτεί αλλαγή σκηνής. Από την άλλη µεριά, ένας µικρός αριθµός δηλώνει ότι µικρό ποσοστό της εικόνας στην οποία αντιστοιχεί έχει αλλάξει σε σχέση µε την προηγούµενη αποκλείοντας

και το ενδεχόµενο αλλαγής σκηνής. Έτσι, γίνεται κατανοητό ότι ουσιαστικά το fingerprint αποτελεί µία «ταυτότητα» για το βίντεο αφού µας δίνει πληροφορίες για το περιεχόµενο του(video content).

Στο fingerprint στήριζεται και ο νέος τρόπος εύρεσης βίντεο σε µία βάση που παρουσιάζεται από την εφαρµογή µας. Για αυτό το σκοπό τα βίντεο κατηγοριοποιούνται σε δύο µεγάλες κατηγορίες τα βίντεο µικρής και µεγάλης διάρκειας. Ο αλγόριθµος αναζήτησης ουσιαστικά αναζητά το fingerprint του µικρού βίντεο µέσα σε αυτά των µεγάλων βίντεο που υπάρχουν στη βάση.

# 3 Η εφαρμογή διαχείρισης βίντεο

Η εφαρµογή αυτή όπως περιγράφηκε και προηγουµένως αποτελείται κυρίως από web-pages οι οποίες καθοδηγούν τον χρήστη ανάλογα µε τη διαχείρηση που αυτός επιθυµεί να πραγµατοποιήσει. Αξίζει να σηµειωθεί ότι οι σελίδες αυτές είναι προσεκτικά σχεδιασµένες ώστε να γίνονται πλήρως κατανοητές από όλες τις πιθανές οµάδες χρηστών. O χρήστης σε µία πρώτη επαφή βλέπει µια σελίδα καλωσορίσµατος όπου του δίνεται η δυνατότητα να επιλέξει µία από τις προτεινόµενες ενέργειες upload-view-search ώστε να αρχίσει η πλοήγησή του. Παρακάτω δίνεται λεπτοµερής περιγραφή για την εκάστοτε δυνατότητα της εφαρµογής.

### 3.1 Εισαγωγή βίντεο

Σε αυτό το κοµµάτι της εργασίας περιγράφεται η διαδικασία αποστολής βίντεο προς το σύστηµα. Η αποστολή αυτή µπορεί να γίνει είτε µέσω της εφαρµογής internet είτε µέσω της offline εφαρµογής που είναι απαραίτητη για την αποστολή µεγάλων video(>16MB). Ακόµα εάν ο χρήστης θέλει να ανεβάσει ένα µεγάλο βίντεο και διαθέτει έτοιµο το fingerprint, τότε του δίνεται η δυνατότητα να ανεβάσει µόνο αυτό αποφεύγοντας τη χρονοβόρα διαδικασία της δηµιουργίας του µέσω της offline εφαρµογής.

### 3.1.1 Εισαγωγή βίντεο µέσω web – εφαρµογής

#### 3.1.1.1 Εισαγωγή:

 Η αποστολή βίντεο προς το σύστηµα είναι εξαιρετικά απλή για τον χρήστη. Αυτός αρκεί να πατήσει το link upload στην αρχική σελίδα για να ξεκινήσει η διαδικασία.

#### 3.1.1.2 Περιγραφή:

 Πατώντας το link upload στην αρχική σελίδα ο χρήστης έρχεται σε επαφή µε τη σελίδα εισαγωγής βίντεο. Εκεί καλείται µέσω του browse να επιλέξει τo βίντεο που επιθυµεί να αποστείλει στο σύστηµα. Κατόπιν, καλείται να δώσει κάποια στοιχεία για αυτό όπως ένα όνοµα µε το οποίο αυτό θα αποθηκευθεί στη βάση, κάποιες γενικές πληροφορίες που αυτός κρίνει απαραίτητο (τα ονόµατα των ηθοποιών αν πρόκειται για ταινία, το προϊόν αν πρόκειται για δαιφήµιση,κ.τ.λ) τα οποία και αυτά αποθηκεύονται στη βάση. Ακόµα, πρέπει να επιλέξει µέσω µίας λίστας τον τύπο του βίντεο που θέλει να αποστείλει (ταινία, διαφήµιση, µουσικό video clip, default). Τέλος, ο χρήστης πρέπει να επιλέξει σε ποια κατηγορία ανήκει το βίντεο που ανεβάζει, δηλαδή εάν είναι βίντεο µεγάλης ή µικρής διάρκειας(qyery clip or database video) ή αν ανήκει και στις δύο παραπάνω κατηγορίες. Αξίζει να σηµειωθεί ότι είναι απαραίτητο ο χρήστης να συµπληρώσει όλα τα πεδία εκτός από αυτό των γενικών πληροφοριών το οποίο επιτρέπεται να µείνει κενό. Παρακάτω φαίνεται και η ακριβής φόρµα της εφαρµογής µε την οποία έρχεται σε επαφή ο χρήστης.

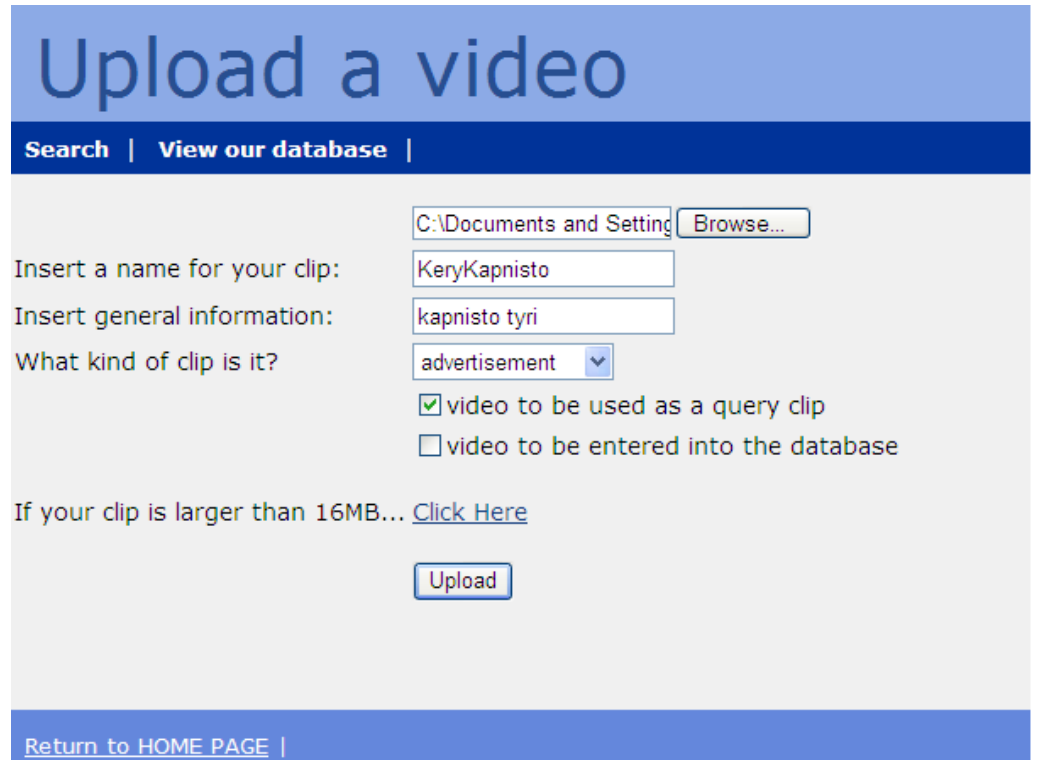

Εικόνα 1 : Video uploading

 Πατώντας το button upload τα δεδοµένα που έδωσε ο χρήστης αποθηκεύονται στη βάση ενώ το βίντεο υπόκειται µία διεργασία. Αρχικά, από αυτό εξάγουµε το txt αρχείο που περιγράψαµε και προηγουµένως και είναι γνωστό ως fingerprint του βίντεο. Επιπλέον, από το οπτικοακουστικό υλικό που ανεβάζει ο χρήστης εξάγονται κάποιες φωτογραφίες. Αυτές οι φωτογραφίες αποτελούν ουσιαστικά τα frames του βίντεο όπου υπάρχει αλλαγή σκηνής και εξάγονται σύµφωνα και µε τα δεδοµένα του fingerprint. Ο χρήστης µπορεί να δει τις φωτογραφίες αυτές στο κοµµάτι της εφαρµογής –view- όπου ο ίδιος πλοηγείται στη βάση

και µπορεί να δει πληροφορίες για κάθε βίντεο που υπάρχει σε αυτή. Mόλις ολοκληρωθεί η διαδικασία του uploading στο χρήστη εµφανίζεται το µήνυµα που φαίνεται παρακάτω:

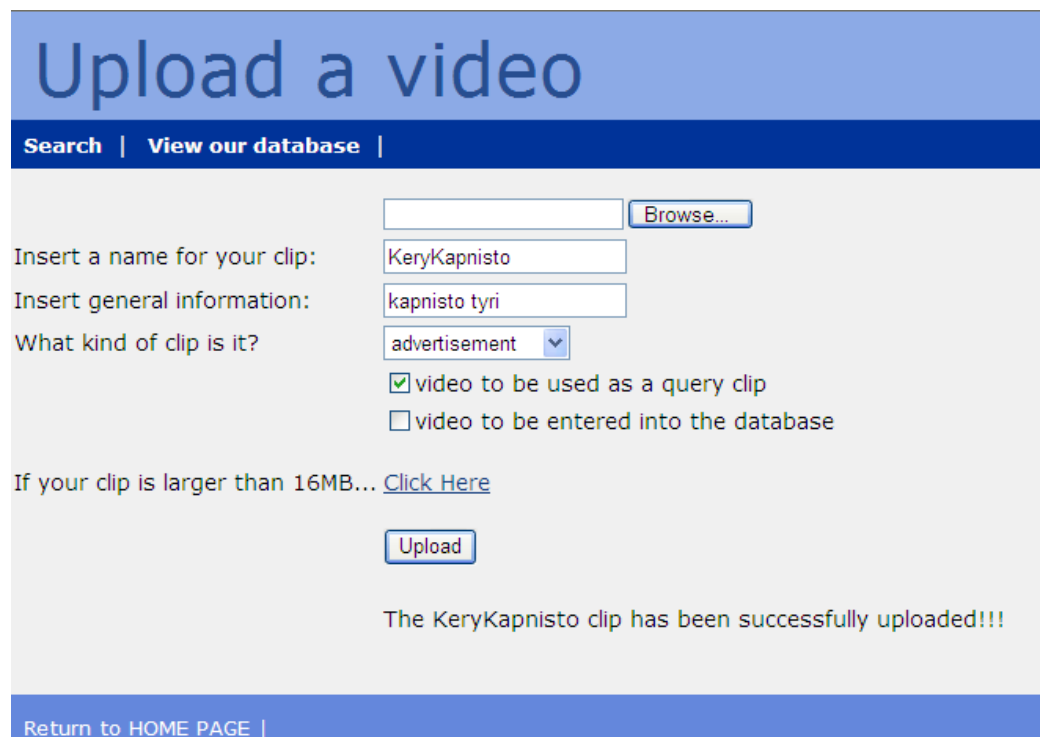

Εικόνα 2 : Video uploading-success message

 Στο κάτω µέρος της σελίδας υπάρχει ένα link που καλεί τον χρήστη να το επισκεφθεί εάν θέλει να ανεβάσει µέσω της web-εφαρµογής ένα βίντεο µεγαλύτερο των 16MB. Πρόκειται ουσιαστικά για τη διαδικασία εισαγωγής του fingerprint µεγάλων βίντεο όταν ο χρήστης διαθέτει αυτό το αρχείο έτοιµο. Η εικόνα της εφαρµογής είναι παρόµοια µε την προηγούµενη. Ο χρήστης καλείται να δώσει ακριβώς τα ίδια στοιχεία για το βίντεο που θέλει να ανεβάσει και κατόπιν να πατήσει το button upload.

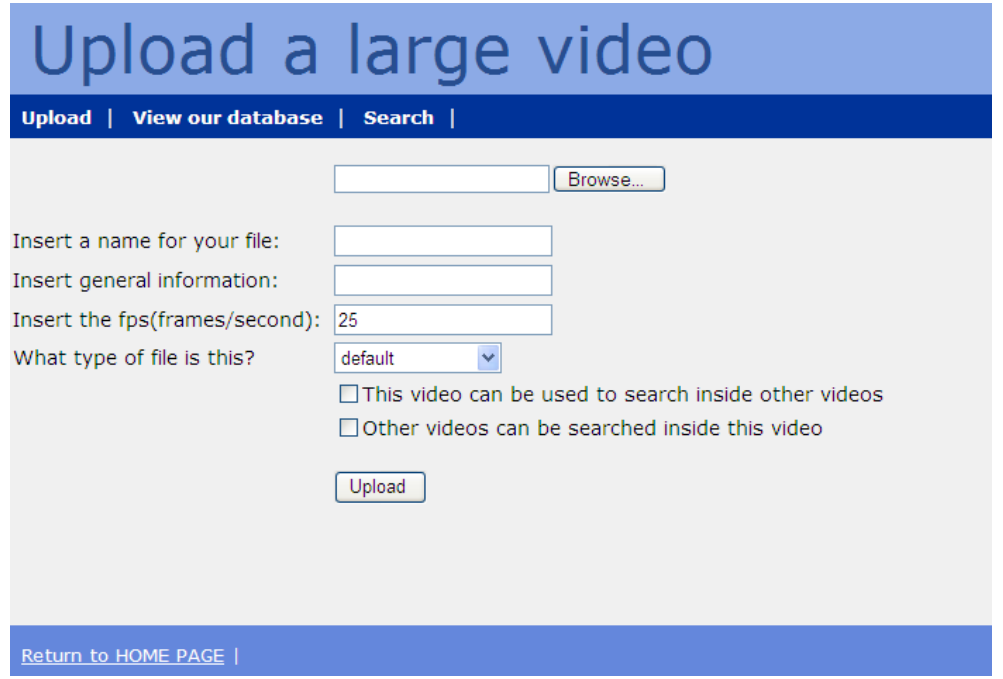

Εικόνα 3 : Video uploading of large videos

 ∆ιαφορετική οστόσο είναι η διαδικασία που ακολουθείται στη συνέχεια. Μετά το πάτηµα του upload αφού το fingerprint είναι έτοιµο ουσιαστικά το µόνο που γίνεται είναι να αποθηκεύονται όλα τα δεδοµένα που έδωσε ο χρήστης συµπεριλαµβανοµένου και του fingerprint στη βάση δεδοµένων. Πρέπει οστόσο να σηµειωθεί ότι σε αυτή την περίπτωση δεν είναι δυνατόν να δηµιουργηθούν φωτογραφίες, αφού δεν υπάρχει το περιεχόµενο του βίντεο παρά µόνο η «ταυτότητά» του, ούτε βέβαια µπορεί ο χρήστης να κατεβάσει το βίντεο στο δίσκο του. Το µόνο που µπορεί να αποθηκεύσει στο δίσκο του είναι το txt αρχείο που αποτελεί το fingerprint. Η χρησιµότητα αυτής της επιπλέον δυνατότητας online-upload γίνεται κυρίως αντιληπτή στο κοµµάτι του search όπου ο χρήστης µπορεί να ψάξει µέσα σε ένα µεγάλο βίντεο ακόµα και αν αυτό δεν υπάρχει αυτόυσιο στη βάση του συστήµατος. Αρκεί να υπάρχει µόνο το fingerprint του. Η φόρµα επικοινωνίας µε το χρήστη φαίνεται παραπάνω.

#### 3.1.1.3 Προγραµµατιστικό κοµµάτι:

 Η διαδικασία του uploading έχει υλοποιηθεί µε τις σελίδες upload.aspx, large\_videos.aspx. Η πρώτη αναφέρεται στο online-uploading βίντεο με μέγεθος μικρότερο των 16ΜΒ και η δεύτερη στο uploading των fingerprint βίντεο µεγαλύτερων των 16ΜΒ.

### Upload.aspx

#### $\Gamma_{\alpha\beta}$  and  $\Gamma_{\alpha\beta}$  and  $\Gamma_{\alpha\beta}$  and  $\Gamma_{\alpha\beta}$

 Για το σχεδιασµό της φόρµας επικοινωνίας µε τον χρήστη χρησιµοποιήθηκαν τα components του asp.net. Συγκεκριµένα, για την εισαγωγή των απαραίτητων πληροφοριών από το χρήστη χρησιµοποιήθηκαν textboxs και checkboxs που είναι ιδιαίτερα ευδιάκριτα στις παραπάνω εικόνες. Ακόµα, για την λίστα επιλογής του τύπου του βίντεο χρησιµοποιήθηκε η DropDownList η οποία πήρε τα στοιχεία της µετά από επικοινωνία µε τη βάση µέσω της SqlDataSource. Επιπλέον, για τη δηµιουργία του button Upload και των links χρησιµοποιήθηκαν τα components Button, Hyperlink, ενώ για τη δηµιουργία του browsing χρησιµοποιήθηκε τα component File. Τέλος, πρέπει να σηµειωθεί ότι µε τη βοήθεια του component RequiredFieldValidator η σελίδα εµφανίζει µήνυµα λάθους όταν το πεδίο του ονόµατος δεν έχει συµπληρωθεί όπως φαίνεται παρακάτω:

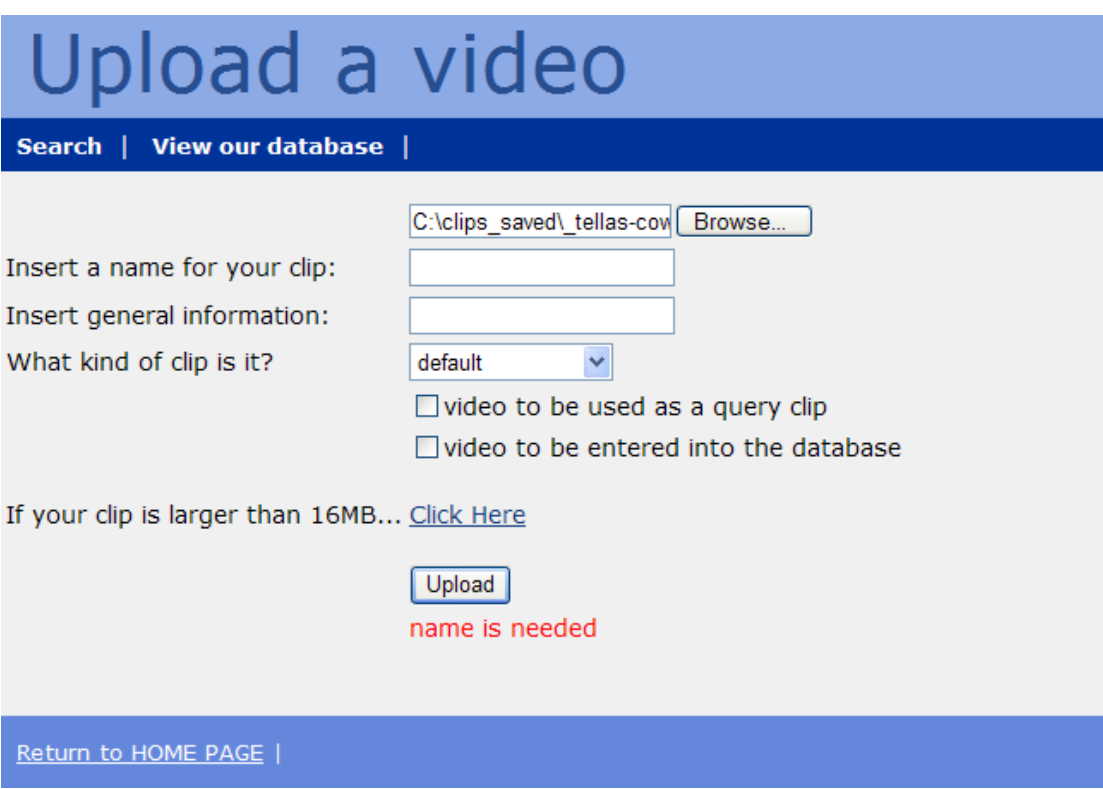

Εικόνα 4 : Video uploading-error message

#### $\Gamma = \ell l \dots \ell l \dots \ldots l \cdot l \dots$

 Με το πάτηµα του button upload το βίντεο αποθηκεύεται και καλούνται οι κλάσεις CDoCrop, CInsert, CExtractImage οι οποίες περιέχουν τις απαιτούµενες συναρτήσεις.

#### $CD \cap C$

 H CDoCrop περιέχει τις συναρτήσεις doMencoder(), doFfmpeg() οι οποίες ουσιαστικά καλούν τις αντίστοιχες external processes. Αρχικά η doMencoder µετατρέπει τον video codec του βίντεο που ειsάγεται σε video codec Η264. Από το output αυτής της εντολής παίρνουµε το fps που είναι µία χρήσιµη παράµετρος και δηλώνει τα frames/second που έχει το συγκεκριµένο βίντεο. Εάν αυτό δεν υπάρχει τότε το fps παίρνει την τιµή 25. Στη συνέχεια εκτελείται η doFfmpeg η οποία επιστρέφει ένα string που αποτελεί το fingerprint του βίντεο. Το output string αυτό διαµορφώνεται κατάλληλα ώστε οι αριθµοί να κυµαίνονται από το 1-100 και να αντιστοιχεί ένας σε κάθενα εικόνα. Αυτοί σώζονται σε ένα txt αρχείο. Ακόµα κάθε αριθµός του αρχείου µετατρέπεται σε byte και αποθηκεύεται σε έναν πίνακα ο οποίος και στέλνεται στη βάση δεδοµένων.

#### CInsert:

 H CInsert περιέχει τη συνάρτηση Insert η οποία παίρνει µία πληθώρα παραµέτρων για κάθε βίντεο και τις στέλνει στη βάση δεδοµέων. Οι παράµετροι περιγράφονται παρακάτω:

- το όνοµα του αρχείου που έδωσε ο χρήστης
- το είδος του βίντεο,το είδος δηλαδή του βίντεο container(avi,mov κτλ)
- το fingerprint
- $\triangleright$  το fps
- η διάρκεια του βίντεο
- µία boolean µεταβλητή που δηλώνει εάν έχουν δηµιουργηθεί ή όχι εικόνες για το βίντεο
- ένας αριθµός που δηλώνει τον τύπο του βίντεο, εάν πρόκειται δηλαδή για ταινία(2), διαφήµιση(3), music video clip(4) ή άλλο(1)
- οι πληροφορίες που έδωσε ο χρήστης
- ένας αριθµός που δηλώνει εάν το βίντεο ανήκει στην κατηγορία database video(1) ή στην κατηγορία query clip(2) ή και στις δύο κατηγορίες(3)
- ο αριθµός των εικόνων(frames) που διαθέτει το βίντεο.

 Αυτές οι παράµετροι µέσω της συνάρτησης Ιnsert στέλνονται στη βάση, µέσω της SqlConnection και της εντολής SqlCommand Insert η οποία και επιστρέφει το id όπου τις αποθήκευσε.

#### $CT \cup T$

 H CExtractImage περιέχει τη συνάρτηση ExtractImage() η οποία σχηµατίζει τις εικόνες των frames όπου υπάρχει αλλαγή σκηνής. Τα frames αυτά εντοπίζονται µέσα από την πληθώρα των frames που διαθέτει το βίντεο µε βάση το fingerprint. Στην εφαρµογή έχει θεωρηθεί ότι κάποια εικόνα αποτελεί αλλαγή σκηνής όταν ο αντίστοιχος αριθµός της στο fingerprint είναι πάνω από 90. Αυτό σηµαίνει ότι πάνω από το 90% της εικόνας είναι διαφορετικό από τις διπλανές της κάτι που δηλώνει µε βεβαιότητα ότι αυτή απεικονίζει µία αλλαγή σκηνής. Τέλος, πρέπει να σηµειωθεί ότι πάνω στις εικόνες που εξάγονται αναγράφεται και ο ακριβής χρόνος του βίντεο όπου υπάρχει το συγκεκριµένο frame. Αυτός ο χρόνος υπολογίζεται από τη διαίρεση του αριθµού του frame µε το fps(frames/second). Ο χρήστης έχει πρόσβαση στις εικόνες µέσω της διαδικασίας view όπου και του δίνεται η δυνατότητα να δει τα χαρακτηριστικά του εκάστοτε βίντεο που είναι αποθηκευµένο στη βάση.

 Η CExtractImage περιέχει και τη συνάρτηση Rename\_Image() η οποία µετονοµάζει τις εικόνες ούτως ώστε αυτές να αποθηκεύονται στο σύστηµά µας µε µοναδικό όνοµα που περιέχει και το id του βίντεο στο οποίο ανήκουν.

#### Large\_videos.aspx

#### $\Gamma_{\alpha\beta}$  and  $\Gamma_{\alpha\beta}$  and  $\Gamma_{\alpha\beta}$  and  $\Gamma_{\alpha\beta}$

 Η φόρµα που χρησιµοποιήθηκε για αυτή την δυνατότητα της εφαρµογής είναι ακριβώς η ίδια µε την προηγούµενη οπότε η επεξήγηση του σχεδιασµού τηςθεωρείται πλεονάζων αφπύ έχει γίνει παραπάνω.

#### $E = \frac{2}{3} \frac{2}{3} \frac{1}{3} \frac{1}{3} \$

 Ο κώδικας που χρησιµοποιήθηκε εδώ είναι παρόµοιος µε αυτόν της εφαρµογής Upload αλλά πολύ πιο απλός. Ουσιαστικά οι µόνες διεργασίες που γίνονται είναι η διαµόρφωση του fingerprint ώστε οι αριθµοί να κυµαίνονται από 1-100 και η µετατροπή και αποθήκευσή του σε πίνακα από bytes. Κατόπιν, καλείται η CInsert µε τις παραµέτρους που γράφηκαν παραπάνω οι οποίες και αποθηκεύονται στη βάση. Τέλος, πρέπει εδώ να σηµειωθεί ότι στην παράµετρο είδος του βίντεο εδώ αποθηκεύεται το ctxt ή txt που ουσιαστικά δείνχει ότι το παρόν βίντεο είναι διαθέσιµο µόνο ως fingerprint. Ευνόητο είναι ότι εδώ δεν καλείται η CExtractImage αφού δεν είναι δυνατόν να δηµιουργηθούν φωτογραφίες τη στιγµή που δεν υπάρχει αυτούσιο το βίντεο.

### 3.1.2 Εισαγωγή βίντεο µέσω off-line tool

#### 3.1.2.1 Εισαγωγή:

 Η δυνατότητα της εισαγωγής βίντεο σε offline mode υλοποιήθηκε µε µία windows εφαρµογή που ουσιαστικά αποτελεί µία επέκταση της εφαρµογής internet. Η δηµιουργία της κρίθηκε απαραίτητη για την εισαγωγή βίντεο µε απαγορευτικά µεγάλο µέγεθος (>16ΜΒ) για την εφαρµογή internet.

#### 3.1.2.2 Περιγραφή:

 Η φόρµα της εφαρµογής µε την οποία έρχεται σε επαφή ο χρήστης είναι πολύ παρόµοια µε αυτή της web-based εφαρµογής. Σε αυτήν υπάρχει το πεδίο όπου ο χρήστης επιλέγει το βίντεο µέσω browse από το σύστηµά του και τα πεδία εισαγωγής των απαραίτητων πληροφοριών όπως το όνοµα του βίντεο, οι επιπλέον πληροφορίες και το είδος του βίντεο(ταινία, διαφήµιση, music video clip, άλλο). Τέλος, ο χρήστης πρέπει να επιλέξει αν το βίντεο που εισάγει επιθυµεί να ανήκει στην κατηγορία query clip ή database video ή και στις δύο παραπάνω κατηγορίες. Πατώντας το button upload τα δεδοµένα που εισήγαγε ο χρήστης αποθηκεύονται στη βάση ενώ το βίντεο υπόκειται ακριβώς την ίδια διεργασία που περιγράφηκε στην εφαρµογή online upload. ∆ηλαδή, µε βάση το περιεχόµενο του βίντεο γίνεται η εξαγωγή του txt αρχείου(fingerprint). Mετέπειτα, µε βάση τα δεδοµένα του fingerprint γίνεται η εξαγωγή των φωτογραφιών που απεικονίζουν τις αλλαγές σκηνής και όλες οι πληροφορίες στέλνονται στη βάση δεδοµένων. Στην παρακάτω εικόνα φαίνεται η φόρµα επικοινωνίας µε τον χρήστη.

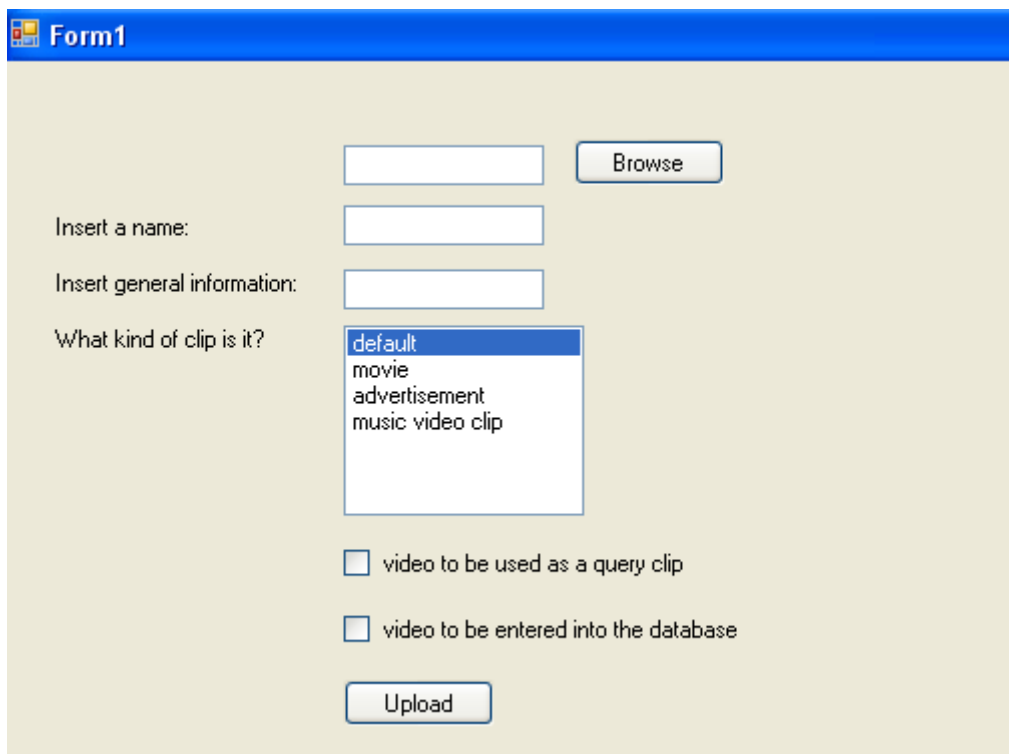

Εικόνα 5 : Video uploading in offline mode

#### 3.1.2.3 Προγραµµατιστικό κοµµάτι

#### $\Gamma_{\alpha\beta}$  for  $\alpha$  and  $\alpha$  and  $\alpha$  and  $\alpha$

 Όπως παρατηρούµε η φόρµα αυτή είναι παρόµοια µε αυτή που χρησιµοποιείται στο online uploading αφού ουσιαστικά εδώ υλοποιείται ακριβώς η ίδια διαδικασία. Τα components που χρησιµοποιήθηκαν σε αυτή τη windows εφαρµογή είναι textboxes, checkboxes, labels, buttons και µία listbox που συνδέεται µέσω της typeBindingSource µε τη βάση δεδοµένων.

#### $E = \frac{2}{3} \frac{2}{3} \frac{1}{3} \frac{1}{3} \$

 Ο κώδικας που χρησιµοποιήθηκε για την υλοποίηση αυτής της αφαρµογής είναι όµοιος µε αυτόν που χρησιµοποιήθηκε στην εφαρµογή του online uploading οπότε ο αναγνώστης καλείται να κοιτάξει παραπάνω για επιπλέον λεπτοµέρειες.

### 3.2 Παρουσίαση βίντεο

#### 3.2.1.1 Εισαγωγή:

 Η διαδικασία της παρουσίασης αποτελεί ένα πολύ ενδιαφέρον κοµµάτι της εφαρµογής αφού στον χρήστη δίνεται η δυναντότητα να πλοηγηθεί µέσα στη βάση και να πάρει χρήσιµες πληροφορίες για τα βίντεο που αυτή διαθέτει. Μπορεί ακόµα να δει εικόνες από το κάθε βίντεο αν αυτές είναι διαθέσιµες. Τέλος, µπορεί να κατεβάσει το βίντεο στο δίσκο του.

#### 3.2.1.2 Περιγραφή:

 Πατώντας το button view στην αρχική σελίδα εµφανίζεται µια λίστα µε το οπτικοακουστικό υλικό που διαθέτει η βάση του συστήµατος. Τα βίντεο είναι χωρισµένα σε δύο λίστες, τα βίντεο µικρής διάρκειας(query clips) και αυτά µεγάλης διάρκειας(database videos). Για καθένα από αυτά είναι διαθέσιµα το id και το όνοµά του. ∆ίπλα από κάθε καταχώρηση υπάρχει ένα link "details" που πατώντας το γίνεται µεταφορά σε µία καινούρια σελίδα µε επιπλέον πληροφορίες για το συγκεκριµένο βίντεο. Ακόµα, στην κορυφή της δεύτερης λίστας αναγράφεται και η διάρκεια των µεγάλων βίντεο(database video) που υπάρχουν στη βάση. Παρακάτω διατείθεται και η εικόνα αυτή της εφαρµογής όπου φαίνονται οι παραπάνω λεπτοµέρειες.

#### This is our database Upload | Search | Query Clips Database Clips (~5 hours and 37 minutes) name id name **id** TellasCowboy MEGA.ctxt Details Details 61 KeryKapnisto STAR.ctxt Details **Details** CitroenC4 ANT1.ctxt Details Details AllStarSxoleio 66 Details KinderBueno 67 Details 68 KitKat Details Kuprou 70 Details VodafonSpiti Details cineplus Details Return to HOME PAGE |

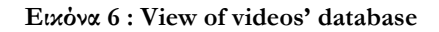

 Πατώντας το link details σε ένα από τα βίντεο που υπάρχει αυτούσιο στο σύστηµα, ο χρήστης µπορεί να δει επιπλέον πληροφορίες για το συγκεκριµένο βίντεο που είναι αποθηκευµένες στη βάση όπως το id, το όνοµα µε το οποίο είναι αποθηκευµένο στη βάση, την ηµεροµηνία όπου το βίντεο έγινε uploaded από κάποιον χρήστη, κάποιες επιπλέον πληροφορίες που έχει εισάγει ο χρήστης και έχουν αποθηκευθεί στη βάση, τον αριθµό των φωτογραφιών που είναι διαθέσιµες και τον τύπο του βίντεο. Επιπλέον, υπάρχουν άλλες δύο δυνατότητες που απεικονίζονται στo button Remove και στο link Download. Πατώντας το Remove ο χρήστης µπορεί να σβήσει το video από τη βάση ενώ πατώντας το Download µπορεί να κατεβάσει το βίντεο και να το αποθηκεύσει στο σύστηµά του. Ακόµα , σε αυτό το κοµµάτι της εφαρµογής φαίνονται και οι φωτογραφίες που έχουν δηµιουργηθεί κατά τη διαδικασία του uploading και απεικονίζουν τις αλλαγές σκηνών. Παρακάτω, δίνεται και η εικόνα της εφαρµογής.

# View Details....!!!

Upload | View our database | Search |

id name date duration(sec) clip\_info clip\_picture\_number video\_type 65 small\_clip 4/4/2008 4:03:08 µµ 3,88  $\overline{2}$ Remove Download avi

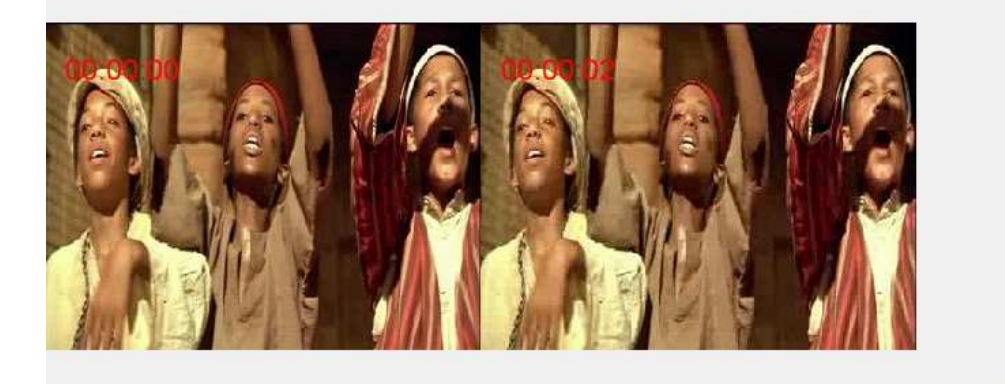

Go Back |

Εικόνα 7 : View details of the selected clip

 Αν τώρα ο χρήστης πατήσει details σε ένα από τα βίντεο που δεν υπάρχει αυτούσιο στο σύστηµα αλλά κάποιος χρήστης έχει ανεβάσει µέσω της σελίδας large\_videos.aspx το fingerprint αυτού, τότε θα δει µία εικόνα όπως η παρακάτω:

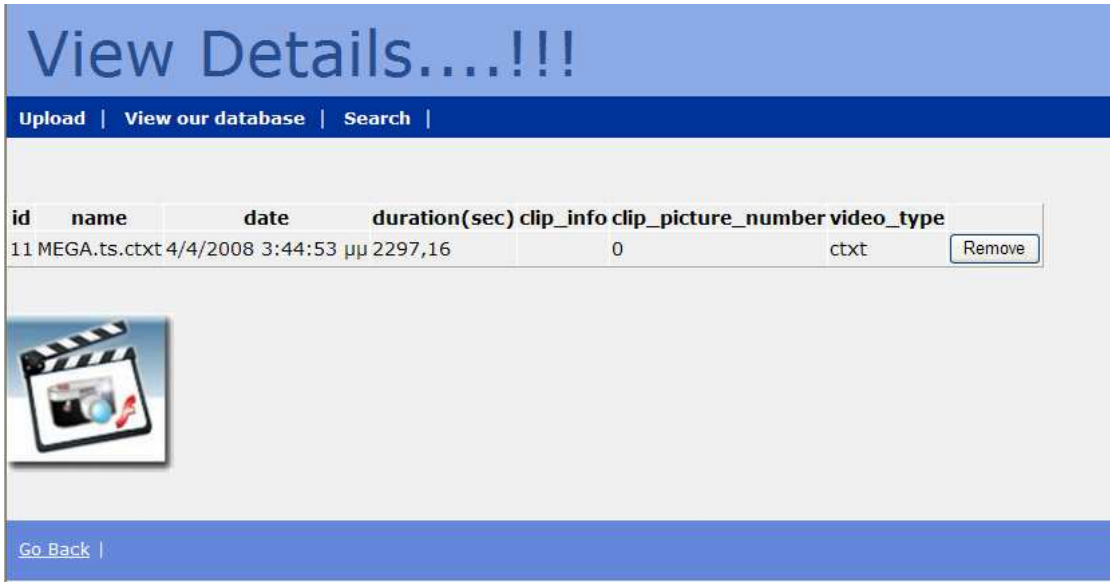

Εικόνα 8 : View details of the selected clip-fingerprint

 Σε αυτή µπορούµε να διακρίνουµε σχεδόν τα ίδια πεδία µε την προηγούµενη περίπτωση. Η µόνη διαφορά είναι ότι εδώ δεν υπάρχει η δυνατότητα download αφού στο σύστηµα δεν υπάρχει το αυτούσιο οπτικοακουστικό υλικό. Ακόµα, σε αυτήν την περίπτωση δεν έχουν δηµιουργηθεί φωτογραφίες ενώ στη θέση τους φαίνεται µια δεδοµένη φωτογραφία όπως διακρίνεται και παραπάνω. Τέλος, το γεγονός ότι το βίντεο δεν υπάρχει αυτούσιο στη βάση δηλώνεται και στο πεδίο του video\_type όπου εµφανίζεται η συντοµογραφία ctxt.

#### 3.2.1.3 Προγραµµατιστικό κοµµάτι

#### $\sum_{i=1}^n \sum_{i=1}^n \sum_{j=1}^n \sum_{j=1}^n \sum_{j=1}^n \sum_{j=1}^n \sum_{j=1}^n \sum_{j=1}^n \sum_{j=1}^n \sum_{j=1}^n$

Το κοµµάτι της παρουσίασης του οπτικοακουστικού υλικού έχει ουσιαστικά υλοποιηθεί µε δύο σελίδες aspx την View.aspx και την Details.aspx. Στην σελίδα View.aspx για την παρουσίαση των βίντεο της εκάστοτε κατηγορίας έχει χρησιµοποιηθεί το component του asp.net gridview. Τα περιεχόμενα αυτού (id, name) διατείθονται έπειτα από επικοινωνία με τη βάση δεδοµένων ενώ δίπλα από κάθε τέτοιο ζευγάρι έχει χρησιµοποιηθεί και το πεδίο hyperlink µε τίτλο details. Στη σελίδα Details.aspx χρησιµοποιήθηκε επίσης το component του asp.net gridview µε περιεχόµενα το id του βίντεο, το όνοµα του βίντεο, την ηµεροµηνία εισαγωγής του στο σύστηµα, τη διάρκειά του, τον αριθµό των φωτογραφιών που διαθέτει και τον τύπο του καθώς και κάποιες επιπλέον πληροφορίες που έχει εισάγει ο χρήστης.

#### $E = \frac{g}{2} \frac{g}{2} \$

Ο κώδικας της σελίδας View είναι πολύ απλός αφού το µόνο που πραγµατοποιείται είναι µία επικοινωνία µε τη βάση, µέσω της SqlConnection, από όπου ανασύρεται η συνολική διάρκεια των database video. Κατόπιν, ο χρόνος µετατρέπεται σε ώρες και λεπτά, ώστε να γίνεται πιο αντιληπτός από το χρήστη, και αναγράφεται στην αντίστοιχη label ούτως ώστε να εµφανιστεί στην οθόνη.

Ο κώδικας της σελίδας Details είναι λίγο πιο περίπλοκος από τον προηγούµενο. Εδώ, αρχικά διαβάζονται τα περιεχόµενα του gridview για το βίντεο που ο χρήστης έχει επιλέξει στη σελίδα View. Στη συνέχεια, δηµιουργείται δυναµικά το hyperlink Download και µέσω του NavigateUrl υποδεικνύεται το µονοπάτι(path) όπου το βίντεο είναι αποθηκευµένο στο σύστηµα. Ακόµα, δηµιουργούνται δυναµικά τόσα components images όσες και οι εικόνες που έχουν δηµιουργηθεί για το αντίστοιχο βίντεο. Σε αυτά τα components φορτώνονται οι εικόνες που έχουν δηµιουργηθεί κατά τη διάρκεια του upload. Εάν, το βίντεο που έχει επιλέξει ο χρήστης δεν υπάρχει αυτούσιο αλλά µόνο το txt αρχείο του, τότε στο component φορτώνεται µία standard εικόνα που υπάρχει στο σύστηµα. Στη συνέχεια, στον πηγαίο κώδικα υπάρχει η συνάρτηση GridView1\_RowCommand() που εκτελείται όταν ο χρήστης πατήσει το button Remove. Αρχικά, πραγµατοποιείται επικοινωνία µε τη βάση, µέσω της SqlConnection, και µε τη χρήση της SqlCommand DELETE σβήνεται από τη βάση τόσο το επιλεγµένο βίντεο όσο και το µονοπάτι(path) όπου είναι αποθηκευµένη η εκάστοτε εικόνα του. Στη συνέχεια, σβήνονται τα αντίστοιχα αρχεία από το σύστηµα. Τέλος, µέσω της Response.Redirect() οχρήστης µεταφέρεται στην προηγούµενη σελίδα View.aspx όπου βλέπει ότι δεν υπάρχει πια καταχώρηση για το βίντεο που επέλεξε να σβήσει από τη βάση.

### 3.3 Αναζήτηση βίντεο

### 3.3.1 Εισαγωγή

Η τελευταία αλλά και πιο ενδιαφέρουσα δυνατότητα της εφαρµογής είναι η δυνατότητα αναζήτησης ενός ή και περισσότερων clip µέσα σε µία µεγάλη βάση από βίντεο. Η αναζήτηση όπως περιγράφηκε παραπάνω γίνεται µε βάση το αυτούσιο περιεχόµενο του video και όχι µε χρήση λέξεων κλειδιά κάτι που αποτελεί και την καινοτοµία της εφαρµογής. Στη συνέχεια, στο χρήστη εµφανίζονται τα αποτελέσµατα όπου για κάθε clip αναζήτησης αναφέρονται τα πιθανά βίντεο όπου βρέθηκε και η χρονική στιγµή όπου βρέθηκε µέσα σε αυτά. Για κάθε αποτέλεσµα δίνεται και ένα ποσοστό λάθους αλλά και ο συνολικός χρόνος αναζήτησης. Παρακάτω γίνεται λεπτοµερής περιγραφή της τρίτης και τελευταίας δυνατότητας της εφαρµογής τόσο στο επίπεδο χρήσης όσο και στο επίπεδο υλοποίησης.

### 3.3.2 Λίγα λόγια για τον τρόπο αναζήτησης

Στις γνωστές µηχανές αναζήτησης τόσο οι αλγόριθµοι αναζήτησης όσο και οι βάσεις δεδοµένων είναι οργανωµένες µε βάση λέξεις «κλειδιά» οι οποίες πειγράφουν το εκάστοτε βίντεο. Ο χρήστης καλείται να περιγράψει µε λέξεις το βίντεο που αναζητά. Οι αλγόριθµοι αναζήτησης χρησιµοποιούν αυτές τις λέξεις για να επιλέξουν τα πιθανά βίντεο προσπαθώντας να τις «ταιριάξουν» µε τις λέξεις «κλειδιά» που περιγράφουν τα βίντεο στη βάση.

Σε αυτή την εφαρµογή χρησιµοποιείται ένα διαφορετικό µοντέλο αναζήτησης. Τα βίντεο χωρίζονται σε δύο µεγάλες κατηγορίες, τα µικρής διάρκειας βίντεο και τα µεγάλης διάρκειας βίντεο. Ο χρήστης έχει τη δυνατότητα να επιλέξει ένα ή περισσότερα µικρής διάρκειας βίντεο και να βρει σε ποιο από τα µεγάλης διάρκειας βίντεο αυτά βρίσκονται. Ουσιαστικά, ξεφεύγουµε από τον τρόπο της λεκτικής περιγραφής και δοκιµάζουµε τον τρόπο αναζήτησης ενός βίντεο µέσα σε πολλά άλλα, δίνοντας αυτούσιο το περιεχόµενό του. Όλος ο αλγόριθµος αναζήτησης στηρίζεται στο txt αρχείο(fingerprint) που υπάρχει στη βάση για κάθε βίντεο είτε µικρής είτε µεγάλης διάρκειας και έχει δηµιουργηθεί κατά τη διάρκεια του uploading. Ουσιαστικά, γίνεται ένα ταίριασµα των fingerprints των βίντεο προς αναζήτηση µε τα fingerprints των µεγάλης διάρκειας βίντεο. Περισσότερες λεπτοµέρειες για τον αλγόριθµο θα δοθούν στην περιγραφή του προγραµµατιστικού µέρους αυτής της δυνατότητας της εφαρµογής.

### 3.3.3 Περιγραφή

Ο χρήστης πατώντας το button search στην αρχική σελίδα της εφαρµογής έρχεται σε επαφή µε την εικόνα που δίνεται παρακάτω. Εδώ, καλείται να επιλέξει κάποια από τα βίντεο της πρώτης στήλης, που αποτελούν τα µικρής διάρκειας βίντεο, που επιθυµεί να εντοπίσει σε ποια από τα βίντεο της άλλης στήλης(µεγάλης διάρκειας βίντεο) βρίσκονται. Για παράδειγµα, στην παρακάτω εικόνα φαίνεται ότι ο χρήστης έχει επιλέξει να ψάξει εάν τα video TellasCowboy, KeryKapnisto, KitKat βρίσκονται µέσα στο περιεχόµενο των βίντεο MEGA, STAR, ANT1. Έτσι, θα καταφέρει γρήγορα και εύκολα να µάθει εάν κάποιο από τα επιλεγµένα query clips βρίσκεται µέσα στα βίντεο των τριών µεγάλων καναλιών. Πρέπει να σηµειωθεί εδώ ότι τα βίντεο που βρίσκονται στις στήλες είναι βίντεο που υπάρχουν ήδη στη βάση του συστήµατος. Οστόσο, δίνεται η δυνατότητα στον χρήστη να αναζητήσει ένα βίντεο, που δεν υπάρχει ήδη στο σύστηµα, µέσω της επιλογής Browse που φαίνεται στο κάτω µέρος της εικόνας.

| Search                                                                               |    |                 |  |          |    |           |  |  |
|--------------------------------------------------------------------------------------|----|-----------------|--|----------|----|-----------|--|--|
| Upload   View our database                                                           |    |                 |  |          |    |           |  |  |
| Select query clips to be used for<br>Select database videos to be searched<br>search |    |                 |  |          |    |           |  |  |
| Select d                                                                             |    | name            |  | Select d |    | name      |  |  |
| ☑                                                                                    | 61 | TellasCowboy    |  | ☑        | 47 | MEGA.ctxt |  |  |
| ☑                                                                                    | 64 | KeryKapnisto    |  | ☑        | 48 | STAR.ctxt |  |  |
| П                                                                                    | 65 | CitroenC4       |  | ☑        | 49 | ANT1.ctxt |  |  |
| П                                                                                    | 66 | AllStarSxoleio  |  |          |    |           |  |  |
| П                                                                                    | 67 | KinderBueno     |  |          |    |           |  |  |
| ☑                                                                                    | 68 | <b>KitKat</b>   |  |          |    |           |  |  |
|                                                                                      | 70 | Kuprou          |  |          |    |           |  |  |
|                                                                                      |    | 72 VodafonSpiti |  |          |    |           |  |  |
| Do you want to search for another clip?                                              |    |                 |  |          |    |           |  |  |
| C:\Documents and Setting Browse                                                      |    |                 |  |          |    |           |  |  |
| Search                                                                               |    |                 |  |          |    |           |  |  |
| Return to HOME PAGE                                                                  |    |                 |  |          |    |           |  |  |

Εικόνα 9 : Video search

 Πατώντας το button Search εµφανίζεται µία άλλη σελίδα που περιέχει τα αποτελέσµατα της αναζήτησης.

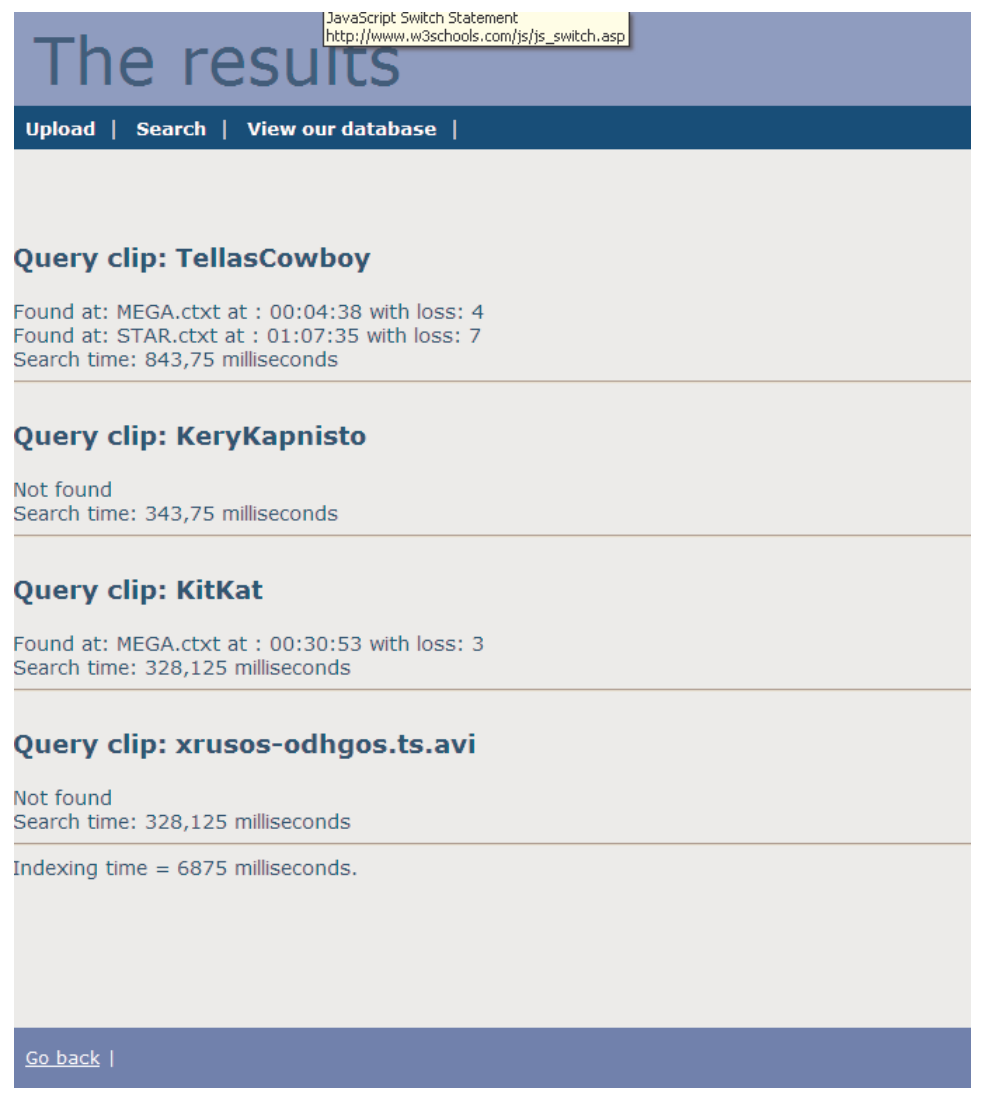

#### Εικόνα 10 : Results of videos' search procedure

 Παρατηρούµε ότι για κάθε query clip που επέλεξε ο χρήστης εµφανίζονται τόσο τα ονόµατα των βίντεο όσο και ο ακριβής χρόνος όπου αυτό βρέθηκε. Επίσης, στα αποτελέσµατα φαίνεται και η συνολική διάρκεια της αναζήτησης για κάθε query clip αλλά και ένας αριθµός πιθανού σφάλµατος που ουσιαστικά είναι ένα ποσοτικό µέγεθος που δείχνει την απόκλιση µε την οποία βρέθηκε το query clip στο αντίστοιχο database video. Φυσικά, είναι πιθανό να µην βρεθεί το query clip σε κανένα βίντεο οπότε και αναφέρεται το µήνυµα "Not Found". Το τελευταίο query clip xrysos-odhgos.ts.avi δεν υπήρχε στη βάση του συστήµατος απλά ο χρήστης το επέλεξε προς αναζήτηση µέσω του Browse, κάτι που φαίνεται και στην προηγούµενη εικόνα. Έτσι, η παράµετρος «indexing time» κάτω από αυτό αναφέρεται στην ώρα που χρείαστηκε ώστε να δηµιουργηθεί το fingerprint του βίντεο, ενώ η παράµετρος Search time αναφέρεται κατά τα γνωστά στο χρόνο αναζήτησής του ανάµεσα σε αυτά των µεγάλων βίντεο.

### 3.3.4 Προγραµµατιστικό κοµµάτι

#### $\sum_{i=1}^n \sum_{i=1}^n \sum_{j=1}^n \sum_{j=1}^n \sum_{j=1}^n \sum_{j=1}^n \sum_{j=1}^n \sum_{j=1}^n \sum_{j=1}^n \sum_{j=1}^n$

Για την υλοποίηση της διαδικασίας του Search σχεδιάστηκαν δύο σελίδες η Search.aspx και η Results.aspx. Για τον σχεδιασμό τους χρησιμοποιήθηκαν το components που διαθέτει ο asp.net.

Πιο συγκεκριµένα, για την δηµιουργία των λιστών της πρώτης σελίδας χρησιµοποιήθηκαν δύο components gridview τα οποία παίρνουν τα στοιχεία τους µέσω των SqlDataSource που επικοινωνούν με τη βάση και ανασύρουν από αυτή τα απαραίτητα κάθε φορά πεδία. Για παράδειγµα, η SqlDataSource που είναι συνδεδεµένη µε την πρώτη λίστα ανασύρει από τη βάση το id και το name των βίντεο που είναι καταχωρηµένα ως query clips ενώ η δεύτερη αυτά των βίντεο που είναι καταχωρηµένα ως database videos. Επιπλέον, έχουν χρησιµοποιηθεί CheckBoxes ώστε ο χρήστης να πραγµατοποιεί τις επιλογές του ενώ έχει χρησιµοποιηθεί και το compontent File ούτως ώστε ο χρήστης να µπορέσει να επιλέξει και από το σύστηµά του βίντεο προς αναζήτηση χωρίς αυτό να ήδη καταχωρηµένο στη βάση. Τέλος, για τη δηµιουργία των επικεφαλίδων και του κουµπιού χρησιµοποιήθηκαν Labels και Button αντίστοιχα.

Όσο αναφορά τη δηµιουργία της δεύτερης σελίδας, εδώ έχει χρησιµοποιηθεί µόνο µία Label πάνω στην οποία γράφονται τα αποτελέσµατα και έτσι εµφανίζονται στην οθόνη του χρήστη.

#### $E = \frac{2}{2}$

 Ο χρήστης αφού επιλέξει τα query clips και τα database videos που θέλει να έχει η αναζήτησή του πατά το button Search. Με το πάτηµα αυτό ενεργοποιούνται διεργασίες προκειµένου να υλοποιήσουν το αίτηµά του. Αρχικά, τα δεδοµένα των επιλογών του χρήστη αποθηκεύονται σε λίστες ούτως ώστε σταδιακά να επεξεργαστούν. Για την ακρίβεια, σε λίστες αποθηκεύονται τα id των query clips και των database videos, ενώ για καθένα από αυτά µετά από επικοινωνία µε τη βάση ανασύρεται το όνοµα του και το αρχείο που αποτελεί το fingerprint του. Αυτά αποθηκεύονται επίσης σε λίστες για να χρησιµοποιηθούν στην αναζήτηση. Σε περίπτωση που ο χρήστης έχει επιλέξει να αναζητήσει βίντεο το οποίο δεν είναι ήδη καταχωρηµένο στη βάση, είναι απαραίτητο να γίνει πρώτα η επεξεργασία του. Το βίντεο αρχικά µετατρέπεται σε Η264 µε την συνάρτηση doMencoder() της κλάσης CDoCrop ενώ στα συνέχεια καλείται η συνάρτηση doFfmpeg() της ίδιας κλάσης και το αποτέλεσµα αυτής διαµορφώνεται κατάλληλα ούτως ώστε όλοι οι αριθµοί να κυµαίνονται από το 1 έως
το 100 και κάθε αριθµός να αντιστοιχεί σε κάθε frame του βίντεο. Αυτό αποθηκεύεται σε ένα αρχείο και αποτελεί το fingerprint του µη καταχωρηµένου βίντεο που θα χρησιµοποιηθεί και στην αναζήτηση. Η παραπάνω διεργασία είναι γνωστή αφού η ίδια πραγµατοποιείται και κατά τη διαδικασία του upload. H διαφορά είναι ότι εδώ το βίντεο δεν καταχωρείται στη βάση απλά από αυτό εξάγεται το fingerprint που αποτελεί και το κλειδί στον αλγόριθµο της αναζήτησης. Υπάρχει περίπτωση ο χρήστης να έχει εισάγει ως επιπλέον αρχείο προς αναζήτηση το fingerprint ενός βίντεο και όχι το αυτούσιο βίντεο. Τότε η µόνη διεργασία που γίνεται είναι η κατάλληλη διαµόρφωση του αρχείου ώστε κάθε αριθµός να αντιστοιχεί σε κάθε frame και αυτοί να κυµαίνονται από 1 ως 100 όπως και παραπάνω.

 Οι λίστες µε τα id, τα ονόµατα και τα fingerprints των επιλεγµένων database videos και query clips στέλνονται µε Sessions στην σελίδα Results.aspx όπου γίνεται και η επεξεργασία τους. Πιο συγκεκριµένα, για την διαδικασία της αναζήτησης καλείται η συνάρτηση Search() της κλάσης CSearch. Αυτή παίρνει σαν παραµέτρους τα fingerprint κάθε query clip και κάθε database video και έναν αριθµό που είναι ορισµένος 50 και αποτελεί ένα «κατώφλι» για τον αλγόριθµο της αναζήτησης. Έτσι, το fingerprint κάθε query clip που έχει επιλέξει ο χρήστης αναζητάται στα fingerprint κάθε database video. Πιο συγκεκριµένα, τα δεδοµένα για τα frames στο fingerprint του query clip «παιρνούν» σταδιακά και συγκρίνονται µε αυτά του fingerprint κάθε µεγάλου βίντεο. Ως µέτρο σύκγρισης χρησιµοποιείται µία µεταβλητή "weight" που απεικονίζει τη διαφορά που παρατηρείται καθώς τα δεδοµένα του µικρού βίντεο συγκρίνονται σταδιακά µε αυτά του µεγάλου. Αν το µέτρο σύγκρισης αυτό σε κάποιο κοµµάτι του database video γίνει µικρότερο από το «κατώφλι» (threshold) τότε θεωρείται ότι σε αυτό το σηµείο του database video βρέθηκε το query clip µε απόκλιση όση δηλώνει η µεταβλητή weight. Ως αποτέλεσµα ο αλγόριθµος επιστρέφει ένα αντικείµενο CResults που έχει σαν µεταβλήτες το ακριβές frame όπου έγινε ο εντοπισµός, την απόκλιση η οποία παρατηρήθηκε και τον αριθµό των αποτελεσµάτων για κάθε query clip.

 Η εµφάνιση των αποτελεσµάτων γίνεται στην σελίδα Results.aspx. Εκεί, για κάθε query clip ουσιαστικά εµφανίζονται τα δεδοµένα των αντικειµένων CResults. Τα query clips και τα database videos εµφανίζονται µε τα ονόµατά τους, ενώ δεν εµφανίζεται ο αριθµός του frame του database video όπου εντοπίστηκε το query clip αλλά η ώρα που εντοπίστηκε ούτως ώστε να γίνεται το αποτέλεσµα πιο κατανοητό στον χρήστη. Ο υπολογισµός της ώρας έγινε µε διαίρεση του αύξοντα αριθµού του frame µε το fps(frames/second) του database video. Υπάρχει βέβαια περίπτωση η απόκλιση κατά τη σύγκριση των δεδοµένων του µικρού βίντεο µε αυτά των µεγάλων να µην γίνει ποτέ µικότερη από το κατώφλι (threshold) οπότε και δεν έχουµε κανένα αποτέλεσµα και σηµειώνεται ότι το query clip δεν βρέθηκε

στο συγκεκριµένο database video. Τέλος, για κάθε query clip µετράται ο ακριβής χρόνος που χρείαστηκε για την αναζήτησή του µέσα στα προεπιλεγµένα από το χρήστη database video. Όλα αυτά αποθηκεύονται σε ένα string µε τη βοήθεια της κλάσης StringBuilder και αυτό στη συνέχεια γράφεται στο component Label ώστε να εµφανιστεί στη σελίδα της εφαρµογής.

# 4 Εξωτερικά προγράμματα της εφαρμογής

## 4.1 Βάση δεδοµένων

Όπως αναφέρθηκε και παραπάνω, τα δεδοµένα είναι οργανωµένα σε µία βάση δεδοµένων. Από εκεί όποτε είναι απαραίτητο ανακαλούνται αλλά και στέλνονται πληροφορίες. Για τη δηµιουργία της βάσης χρησιµοποιήθηκε ο Microsoft SQL Server 2005.

#### 4.1.1 Πίνακες

Η βάση είναι οργανωµένη σε τρεις πίνακες. Αυτοί δεν είναι ανεξάρτητοι αντίθετα συνδέονται µε σχέσεις που εκφράζονται στα σχεσιακά µοντέλα που θα περιγραφούν στη συνέχεια.

#### 4.1.1.1 Περιγραφή πρώτου πίνακα:

Ο πρώτος πίνακας ονοµάζεται clips και σε αυτόν καταχωρείται ο κύριος όγκος των πληροφοριών για εκάστοτε βίντεο. Τα πεδία που περιέχει είναι id, name, duration, date, video\_type, txt, fps, clip\_tpe, clip\_info, clip\_search, clip\_picture\_number. Παρακάτω δίνονται αναλυτικές πληροφορίες για κάθε πεδίο.

id: decimal(18, 0) και δηλώνει το id του κάθε video. Επίσης, έχει οριστεί ως το ̟ρωτεύον κλειδί του πίνακα και αυξάνεται από το σύστηµα κατά µία µονάδα κάθε φορά που εισάγεται ένα επιπλέον βίντεο.

name: nvarchar(255) , εδώ αποθηκεύεται το όνοµα που εισάγει ο χρήστης duration: float και δηλώνει τη διάρκεια του βίντεο

date: datetime και δηλώνει την ημερομηνία που το βίντεο αποθηκεύτηκε στο σύστηµα.

video\_type: nvarchar(255), και δηλώνει τον τύπο του βίντεο(.avi,.wmv)

txt: varbinary και εδώ αποθηκεύεται το fingerprint του εκάστοτε βίντεο σε δυαδική µορφή.

fps: float , δηλώνει ένα χαρακτηριστικό του βίντεο (frames/second)

clip\_type: nvarchar(max) και δηλώνει το είδος του βίντεο αν είναι δηλαδή ταινία, διαφήµιση, µουσικό video clip

clip\_info: nvarchar(255), εδώ αποθηκεύονται οι γενικές πληροφορίες που έχει εισάγει ο χρήστης κατά τη διαδικασία του upload του εκάστοτε βίντεο.

clip\_search: int, δηλώνει αν το βίντεο είναι µικρό query clip κάτι που σηµατοδοτείται µε τον αριθµό 2 ή αν είναι database video που σηµατοδοτείται µε τον αριθµό 1. Πρέπει να σηµειωθεί ότι το βίντεο µπορεί να ανήκει και στις δύο κατηγορίες και τότε στη βάση γράφεται ο αριθµός 3.

clip\_picture\_number: int, δηλώνει τον αριθμό των φωτογραφιών που έχουν δημιουργηθεί για κάθε βίντεο.

| Table - dbo.clips  <br>Summary |                     |                |             |  |  |  |
|--------------------------------|---------------------|----------------|-------------|--|--|--|
|                                | Column Name         | Data Type      | Allow Nulls |  |  |  |
| ÞВ                             | id                  | decimal(18, 0) |             |  |  |  |
|                                | name                | nvarchar(255)  |             |  |  |  |
|                                | duration            | float          | ▽           |  |  |  |
|                                | date                | datetime       | ✔           |  |  |  |
|                                | video_type          | nvarchar(255)  | ∣V          |  |  |  |
|                                | txt                 | varbinary(MAX) | v           |  |  |  |
|                                | fps                 | float          | ∣V∣         |  |  |  |
|                                | clip_type           | int            |             |  |  |  |
|                                | clip_info           | nvarchar(255)  | է           |  |  |  |
|                                | clip_search         | int            |             |  |  |  |
|                                | clip_picture_number | int            | v           |  |  |  |
|                                |                     |                |             |  |  |  |

Εικόνα 11 : Database table "clips"

#### 4.1.1.2 Περιγραφή δεύτερου πίνακα:

Κάθε βίντεο έχει µία ή περισσότερες αντιπροσωπευτικές εικόνες οι οποίες αντιστοιχούν στις αλλαγές σκηνών που συµβαίνουν στα βίντεο. O δεύτερος λοιπόν πίνακας κρατά πληροφορίες για το που βρίσκονται αποθηκευµένες αυτές οι χαρακτηριστικές εικόνες του εκάστοτε βίντεο και αποτελείται από τα εξής πεδία id, path

id : int , εδώ ουσιαστικά αποθηκεύεται το id του clip στο οποίο ανήκουν οι αντιπροσωπευτικές εικόνες που ουσιαστικά αποτελεί και δευτερεύον κλειδί στον πίνακα "clips"

path : nvarchar(255) , δηλώνει το όνοµα του αρχείου όπου θα αποθηκεύονται αυτές οι εικόνες πχ:C:\images

| Table - dbo.image_url Summary |                |             |  |  |  |
|-------------------------------|----------------|-------------|--|--|--|
| Column Name                   | Data Type      | Allow Nulls |  |  |  |
| idl                           | decimal(18, 0) |             |  |  |  |
| path                          | nvarchar(MAX)  |             |  |  |  |
|                               |                |             |  |  |  |

Εικόνα 12 : Database table "image\_url"

#### 4.1.1.3 Περιγραφή τρίτου πίνακα:

Κάθε βίντεο κατηγοριοποιείται ανάλογα και µε την επιλογή του χρήστη σε τέσσερις µεγάλες κατηγορίες : default, movie, advertisement, music video clip. Η κατηγοριοποίηση αυτή είναι δεδοµένη και έτσι τα ονόµατα των κατηγοριών αυτών αποθηκεύονται στον τρίτο πίνακα της εφαρµογής µας µε όνοµα type. Αυτός αποτελείται από δύο πεδία: id , type.

id : int , δηλώνει του id κάθε τύπου. ∆ηλαδή ο τύπος default έχει id ίσο µε 1, ο τύπος movie έχει id ίσο µε 2, ο τύπος advertisement έχει id ίσο µε 3 ενώ ο τύπος music video clip έχει id ίσο µε 4

type : nvarchar(255) , εδώ αποθηκεύεται το όνοµα του τύπου (default, movie, advertisement, music video clip)

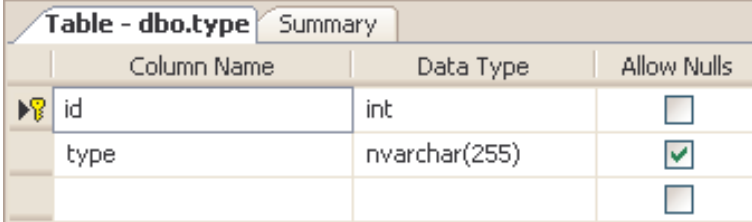

Εικόνα 13 : Database table "type"

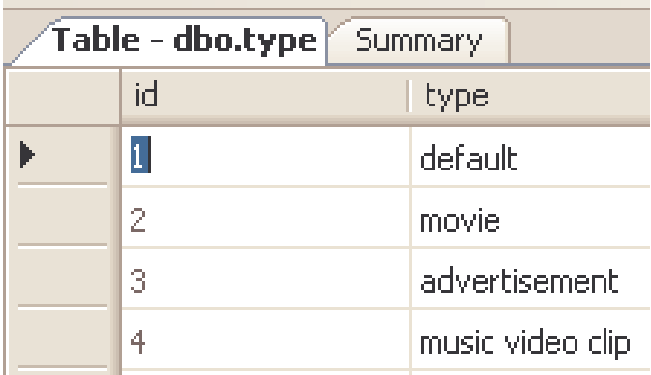

Εικόνα 14 : Content of the database table "type"

## 4.1.2 Σχεσιακά µοντέλα

Όπως αναφέρθηκε και παραπάνω οι πίνακες της βάσης δεδοµένων δεν είναι ανεξάρτητοι µεταξύ τους, αντίθετα συνδέονται µε σχέσεις που φαίνονται στα παρακάτω σχεσιακά µοντέλα. Πιο συγκεκριµένα, το πεδίο id του πίνακα clips συνδέεται µε ξένο κλειδί µε το πεδίο id του πίνακα image\_url. Έτσι, για κάθε βίντεο που είναι καταχωρηµένο στον πρώτο πίνακα πίνακα υπάρχει και µία καταχώρηση στον δεύτερο πίνακα που δείχνει το µονοπάτι (path) του συστήµατος όπου είναι αποθηκευµένες οι εικόνες του βίντεο µε το συγκεκριµένο id. Αυτή η σχέση απεικονίζεται στο παρακάτω διάγραµµα.

| clips |                     |          |           |
|-------|---------------------|----------|-----------|
| Ÿ     | id                  |          |           |
|       | name                |          | image_url |
|       | duration            | ∞<br>Ν⊙. | id        |
|       | date                |          | path      |
|       | video_type          |          |           |
|       | txt                 |          |           |
|       | fps                 |          |           |
|       | clip_type           |          |           |
|       | clip_info           |          |           |
|       | clip_search         |          |           |
|       | clip_picture_number |          |           |

Εικόνα 15 : Database diagram "type-image\_url"

Παρατηρώντας τώρα το επόµενο δίαγραµµα είναι εµφανές ότι το πεδίο clip\_type του πίνακα clips συνδέεται µε ξένο κλειδί µε το πεδίου id του πίνακα type. Έτσι, όταν ο χρήστης επιλέξει τον τύπο του βίντεο στη φόρµα εισαγωγής που περιγράφηκε παραπάνω, αυτός αντιστοιχίζεται σε έναν αριθµό από το 1 εώς το 4 όπως δηλώνουν τα πεδία του πίνακα type.

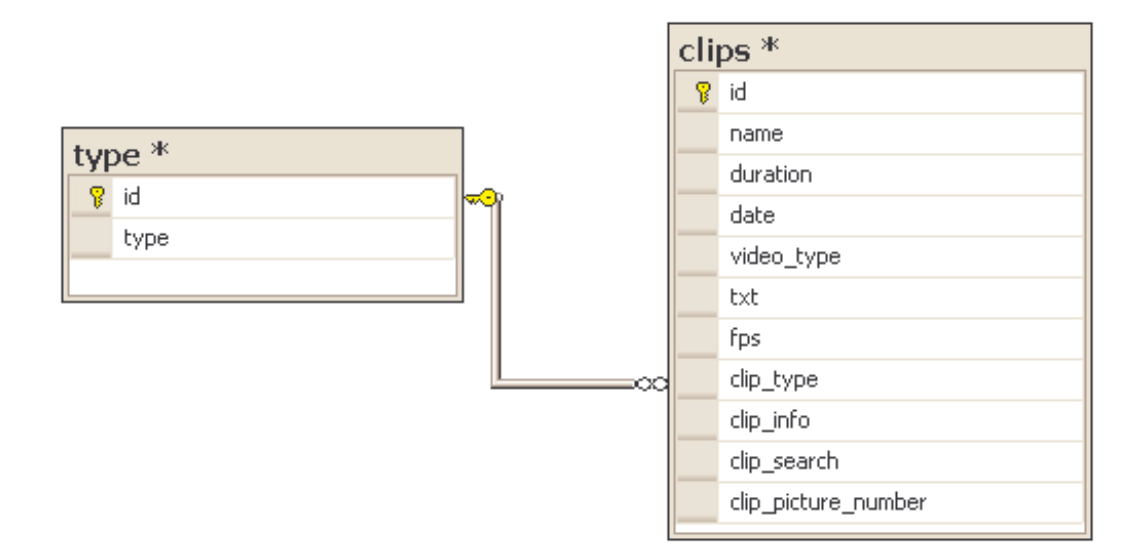

Εικόνα 16 : Database diagram "clips-type"

## 4.2 Χρήση CSS

Ως γνωστών, οι σελίδες που βλέπουµε στον ιστό είναι αρχεία τα οποία γράφονται στην markup γλώσσα html. Για την καλύτερη µορφοποίηση των στοιχείων, των αντικειµένων και γενικά των κειµένων των markup σελίδων (HTML documents) χρησιµοποιούνται τα CSS = Cascading Style Sheets. Πρόκειται δηλαδή για στύλ (styles) που εφαρµόζονται για να καλλωπίσουν τον κώδικα ΗΤΜL.

Στην εφαρµογή χρησιµοποιήθηκε το sinorca-screen.css. Αυτό περιέχει οδηγίες για το πως θα µορφοποιηθούν τα στοιχεία της aspx σελίδας. Αρχικά, το αρχείο των προδιαγραφών του sinorca.css αποθηκεύθηκε στο σύστηµα. Κατόπιν ενσωµατώθηκε ένας σύνδεσµος προς το .css σε κάθε σελίδα aspx. ∆ηλαδή, στο tag <head> </head> κάθε σελίδας aspx ενσωµατώθηκε το tag :

<link rel="stylesheet" type="text/css" href="~/sinorcascreen.css" media="screen" title="Sinorca (screen)" />

Έτσι, συνδέθηκε το αρχείο sinorca-screen.css µε κάθε τέτοια σελίδα και το style που προτείνει το sinorca-screen.css εφαρµόστηκε σε όλα τα στοιχεία της σελίδας. Πλήθος τέτοιων αρχείων .css είναι διαθέσιµα στο διαδίκτυο από όπου και εµείς το κατεβάσαµε.

Παρακάτω δίνονται ενδεικτικά δύο εικόνες που δείχνουν τη µορφή της εφαρµογής πριν και µετά τη χρήση του sinorca-screen.css.

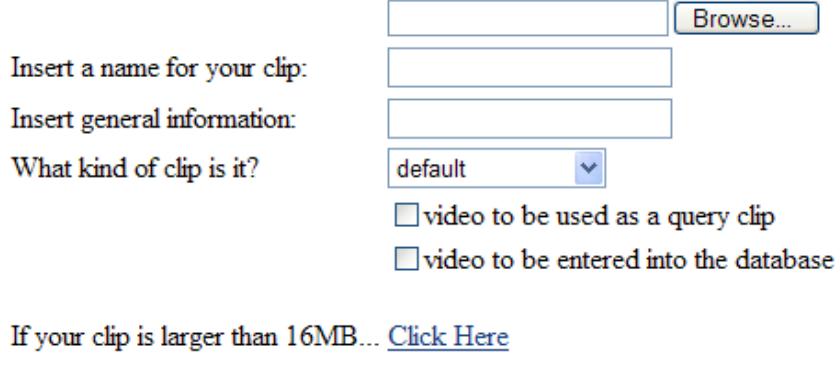

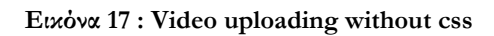

Upload

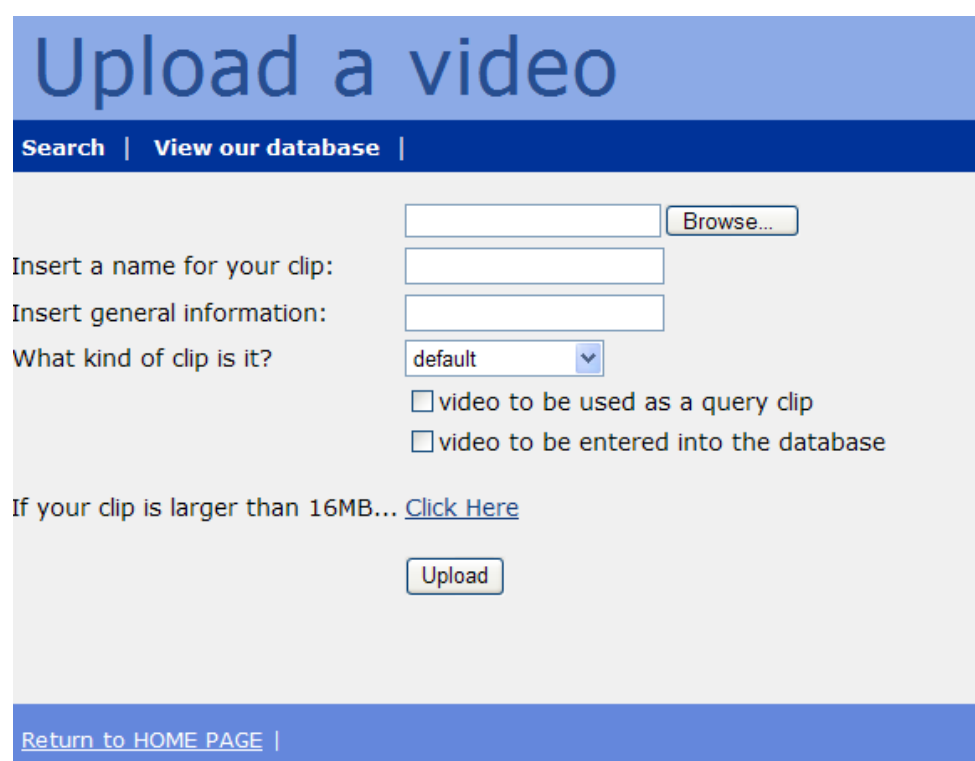

Εικόνα 18 : Video uploading with css

## 4.3 Εξαγωγή εικόνων

Όπως αναφέρθηκε και παραπάνω, όταν κάποιος χρήστης ανεβάζει ένα βίντεο η εφαρµογή δηµιουργεί έναν αριθµό αντιπροσωπευτικών εικόνων. Αυτές οι εικόνες σηµειώνεται ότι είναι αντιπροσωπευτικές διότι απεικονίζουν τις διάφορες σκηνές του βίντεο, για την ακρίβεια εξάγονται την στιγµή που συµβαίνει η αλλαγή σκηνής.

Για την εξαγωγή των εικόνων χρησιµοποιήθηκε η βιβλιοθήκη Interop.DexterLib.dll Η διαδικασία για την δηµιουργία των εικόνων αρχίζει µε το διάβασµα του αποτυπώµατος κάθε βίντεο από όπου γίνεται αντιληπτό πότε έχει συµβεί αλλαγή σκηνής. Τότε δηµιουργείται η εικόνα η οποία αναπαριστά το αντίστοιχο frame. Πρέπει ακόµα να σηµειωθεί ότι στο πάνω αριστερά κοµµάτι της εικόνας αναγράφεται ο χρόνος του βίντεο στον οποίο αντιστοιχεί το συγκεκριµένο frame.

# 5 Ο ̟ηγαίος κώδικας της εφαρµογής

Παρακάτω δίνεται ο κώδικας της εφαρµογής. Αρχικά δίνονται οι κλασεις που χρησιµοποιούνται και µετά ακολουθεί ο κώδικας για κάθε σελίδα καθώς και ο κώδικας σχεδιασµού της κάθε σελίδας όπου µπορεί κανείς να διακρίνει όλα τα components από τα οποία αποτελείται.

## 5.1 Βοηθητικές κλάσεις

Κλάση IConstants : Χρησιμοποιείται για τον ορισμό των τιμών των σταθερών μεταβλητών

using System; using System.Data; using System.Configuration; using System.Web; using System.Web.Security; using System.Web.UI; using System.Web.UI.WebControls; using System.Web.UI.WebControls.WebParts; using System.Web.UI.HtmlControls;

public class IConstants

#### {

```
 public const string CONNECTION_STRING = "Data 
Source=ISOLAB234\\SQLEXPRESS;Initial Catalog=videos;Integrated 
Security=True;Pooling=true"; 
       public const String IMAGE_PATH = "C:\\Inetpub\\wwwroot\\images";
        public const String SAVED_VIDEO_PATH = 
"C:\\Inetpub\\wwwroot\\clips_saved\\";
```

```
}
```
Κλάση CDoCrop: Η κλάση αυτή περιέχει τις συναρτήσεις doMencoder() και doFfmpeg() που υλοποιούν τις αντίστοιχες εξωτερικές διαδικασίες µε τις κατάλληλες παραµέτρους.

using System; using System.Data; using System.Configuration; using System.Web; using System.Web.Security; using System.Web.UI; using System.Web.UI.WebControls; using System.Web.UI.WebControls.WebParts; using System.Web.UI.HtmlControls; using System.IO;

```
public class CDoCrop
```
#### {

public static String doMencoder(String str\_clip\_url)

#### {

 System.Diagnostics.Process mencoder = new System.Diagnostics.Process(); mencoder.StartInfo.FileName =  $\omega$ "C:\util\mencoder.exe"; mencoder.StartInfo.Arguments =  $str\_clip\_url + " -o " +$ 

```
IConstants.SAVED_VIDEO_PATH + "H264c -nosound -quiet -of rawvideo -oac copy 
-vf lavcdeint,scale=320:240,crop=240:176 -ovc x264 -x264encopts 
qp=26:nocabac:nochroma-me:analyse=p8x8,i4x4:threads=auto:keyint=9999999:no-
psnr:no-ssim:scenecut=-1";
```
 mencoder.StartInfo.UseShellExecute = false; mencoder.StartInfo.RedirectStandardOutput =  $true$ ; mencoder.StartInfo.RedirectStandardError = true; mencoder.Start();

 String m = mencoder.StandardOutput.ReadToEnd(); mencoder.WaitForExit(); return m;

```
 } 
         public static String doFfmpeg() 
          { 
            System.Diagnostics.Process ffmpeg = new System.Diagnostics.Process(); 
           ffmpeg.StartInfo.FileName = @"C:\util\ffmpeg-v2.exe";
           ffmpeg.StartInfo.Arguments = "-f h264 -i " +
IConstants.SAVED_VIDEO_PATH + "H264c -f null a.avi"; 
           ffmpeg.StartInfo.UseShellExecute = false;
            ffmpeg.StartInfo.RedirectStandardOutput = false; 
            ffmpeg.Start(); 
            fmpeg.WaitForExit(); 
            StreamReader re = File.OpenText("out.ctxt"); 
           String s = re.ReadToEnd();
            re.Close(); 
            return s; 
         } 
      }
```
Κλάση CExtractImage: Η κλάση αυτή περιέχει τη συνάρτηση που δημιουργεί τις εικόνες Save\_Image() και τη συνάρτηση που µετονοµάζει τις εικόνες RenameImage().

using System; using System.Data; using System.Configuration; using System.Web; using System.Web.Security; using System.Web.UI; using System.Web.UI.WebControls; using System.Web.UI.WebControls.WebParts; using System.Web.UI.HtmlControls; using System.Collections.Generic;

using System.Text; using System.Drawing; using System.Drawing.Imaging; using System.Collections; using System.Runtime.InteropServices; using System.IO; using System.Collections.Generic; using DexterLib;

public class CExtractImage : IConstants {

 public static Boolean Save\_Image(String str\_clip\_url, String clip\_name, List<int>FramesList, Double fps)

 { string storagePath; //used for the path where we save files MediaDetClass md; //needed to extract pictures

```
List<String> fBitmapNameList=new List<String> ();
storagePath = IMAGE_PATH + "\\" + clip_name + "\\";
```

```
 if( !Directory.Exists( storagePath ) ) 
 Directory.CreateDirectory( storagePath );
```

```
md = new MedianDetClass();md.Filename = str_clip_url;
 md.CurrentStream = 0; 
int len = (int)md.StreamLength;
Boolean not_img_created = false;
 try 
 { 
   //creation of a bitmap-name for each frame 
  for (int i = 0; i < FramesList.Count; i++)
   {
```

```
 String fBitmapName = storagePath + i; 
              fBitmapNameList.Add(fBitmapName); 
            } 
           for (int j = 0; j < FramesList.Count; j++)
              { 
                 //calculation of the time of each frame 
                Double d_second = (double)FramesList[j]/ fps;
                int hours = (int)d_second / 3600;
                int mins = ((int) d second - hours * 3600) / 60;
                int secs \equiv (int)d_second - hours * 3600 - mins*60;
                String timetime = hours. To String("00") + ":" +
mins.ToString("00") + ":"+secs.ToString("00");
```
#### //creation of th bitmap

 md.WriteBitmapBits(FramesList[j] / fps, 320, 240, fBitmapNameList[j]);

> //addition of the time on the image corner Graphics g; Font drawFont =  $new$  Font("Arial", 16); SolidBrush drawBrush =  $new$  SolidBrush(Color.Red);

```
 System.Drawing.Image img = 
System.Drawing.Image.FromFile(fBitmapNameList[j]); 
                  g = Graphics. From Image(img);
                   g.DrawString(timetime, drawFont, drawBrush, 11,23); 
                   g.Save(); 
                   g.Dispose(); 
                   img.Save(fBitmapNameList[j] + ".jpg", 
                   ImageFormat.Jpeg); 
                   img.Dispose(); 
                   System.IO.File.Delete(fBitmapNameList[j] + ".bmp"); 
       }
```

```
 } 
   catch (Exception ex) 
   { 
     not_img_created = true;
   } 
   return not_img_created; 
 }//end Save_Image
```

```
 public static void Rename_Image( String clip_name , Decimal id, String
katalixi) 
           { 
          Directory.Move(IMAGE_PATH + "\\" + clip_name, IMAGE_PATH +
"\\" + "video_id" + id + "." + katalixi);
           return; 
           } 
      }
```
Κλάση CInsert: Περιέχει τη συνάρτηση Insert() που επικοινωνεί µε τη βάση και στέλνει τα δεδοµένα

using System; using System.Data; using System.Configuration; using System.Web; using System.Web.Security; using System.Web.UI; using System.Web.UI.WebControls; using System.Web.UI.WebControls.WebParts; using System.Web.UI.HtmlControls; using System.Data.SqlClient;

```
public class CInsert : IConstants 
{
```
public static Decimal Insert(String clip\_name, String katalixi, Byte[] barr, double fps, double duration, Boolean not\_img\_created, int clip\_type\_index, String clip\_info, int search13, int pictures\_num)

```
 {
```
DateTime time\_upload = DateTime.Now; SqlConnection conn = new SqlConnection(CONNECTION\_STRING); conn.Open();

//insert data into table clips

```
 SqlCommand cmd = new SqlCommand("INSERT INTO
```
clips(name,date,video\_type,txt,fps,duration,clip\_type,clip\_info,clip\_search,clip\_picture\_n umber) values(@P1,@P2,@P3,@P4,@P5,@P6,@P11,@P12,@P13,@P14); SELECT @@IDENTITY", conn);

cmd.Parameters.Add("@P1", SqlDbType.NVarChar, 255).Value = clip\_name;

```
cmd.Parameters.Add("@P2", SqlDbType.DateTime, 255).Value =
```
time\_upload;

 cmd.Parameters.Add("@P3", SqlDbType.NVarChar, 255).Value = katalixi; cmd.Parameters.Add("@P4", SqlDbType.VarBinary, barr.Length).Value =

barr;

 cmd.Parameters.Add("@P5", SqlDbType.Float, 255).Value = fps; cmd.Parameters.Add("@P6", SqlDbType.Float, 255).Value = duration; cmd.Parameters.Add(" $@P11"$ , SqlDbType.Int, 255).Value = clip\_type\_index; cmd.Parameters.Add("@P12", SqlDbType.NVarChar, 255).Value =

clip\_info;

```
 cmd.Parameters.Add("@P13", SqlDbType.Int, 255).Value = search13; 
           cmd.Parameters.Add("@P14", SqlDbType.Int, 255).Value = pictures_num;
           Decimal id =(Decimal)cmd.ExecuteScalar();
            //insert data into table image_url 
           if (not_img_created == false)
            { 
                 SqlCommand cmd1 = new SqlCommand("INSERT INTO 
image_url(id,path) values((\widehat{\omega}P7,(\widehat{\omega}P8)", conn);
                cmd1.Parameters.Add("@P7", SqlDbType.Decimal, 18).Value = id;
                 cmd1.Parameters.Add("@P8", SqlDbType.NVarChar, 255).Value = 
IMAGE_PATH + "\\" + clip_name + "\\";
                 cmd1.ExecuteNonQuery(); 
                 conn.Close(); 
            } 
      return id; 
       } 
}
```
Κλάση CSearch(): Περιέχει τη συνάρτηση Search() που πραγµατοποιεί την αναζήτηση του µικρής διάρκειας query clip µέσα στο µεγάλης διάρκειας database video. Η συνάρτηση επιστρέφει ένα αντικείµενο τύπου CResults που περιγράφεται παρακάτω

using System; using System.Data; using System.Configuration; using System.Web; using System.Web.Security; using System.Web.UI; using System.Web.UI.WebControls;

```
using System.Web.UI.WebControls.WebParts; 
     using System.Web.UI.HtmlControls; 
      public class CSearch : CResults 
      { 
     public static CResults Search(Byte[] small_data, Byte[] big_data, double threshold)
           { 
            //check for error in video data 
           if (big_data.Length == 0 || small_data.Length == 0 || big_data.Length <
small_data.Length) 
            {
```

```
 return null; 
 }
```

```
 int i, j; 
long sum = 0;
CResults results = new CResults();
```

```
//extreme case when both clips have equal lengths 
if (big_data.Length == small_data.Length) { 
  for (i = 1; i < big_data.Length; i++)
    { 
    //calculation of difference between the big database video and the small 
    //query clip 
     int diff\_curr = (big\_data[i] - small\_data[i]);
     sum += diff\_curr * diff\_curr; }
```
//calculation of an amount of difference

```
 double weight = (double)sum / (double)(big_data.Length-1); 
 if(weight < threshold) 
 { 
   results.AddResult(0, weight); 
 }
```
return results;

}//end if(big\_data.Length == small\_data.Length)

```
//when both clips have not equal lengths we follow the same search 
//algorithm 
f \circ (i=1;i \leq big_data.Length-small_data.Length-1;i++) { 
  sum = 0;for(j=5;j\leq small_data.Length-1;j++) { 
       int diff\_curr = (small\_data[j] - big\_data[i+j]);sum += diff\_curr * diff\_curr;
```
if (j % 20 = = 0)  $\{$ double weightTillNow =  $(double)sum / (double)(j-5+1)$ ;

```
 //check for very different data 
           if (weightTillNow > 3*threshold)
\{ goto conti; 
 } 
          } 
        \}/\ellend for (j=5;j<small_data.Length-1;j++)
```

```
double weight = (double)sum / (double)(small_data.Length - 5);
```
//if difference is smaller than threshold the qeury clip is found and we add the //result

```
if (weight \leq threshold)
   { 
       results.AddResult(i, weight); 
   } 
   conti: 
    ; 
\}/\ellend for(i=1;i - big_data.Length-small_data.Length-1;i++)
 return results;
```

```
 } 
}
```
Κλάση CResults: Ορίζει το αντικείµενο που αντιπροσωπεύει το αποτέλεσµα της αναζήτησης.

using System; using System.Data; using System.Configuration; using System.Web; using System.Web.Security; using System.Web.UI; using System.Web.UI.WebControls; using System.Web.UI.WebControls.WebParts; using System.Web.UI.HtmlControls;

```
public class CResults { 
    public int FoundNum 
    { 
       get { 
          return frames.Count; 
       } 
    }
```
//used for the frames where the query clip matches with the database video System.Collections.Generic.List<int> frames;

//used for the difference between the original frame of the query clip and the //frame of the database video where the match found System.Collections.Generic.List<Double> weights;

```
 public void AddResult(int frame, double weight) { 
   frames.Add(frame); 
   weights.Add(weight); 
 }
```

```
 public int GetFrameResult(int i) 
 { 
    return frames[i]; 
 }
```
public double GetWeightResult(int i)

```
 return weights[i];
```

```
 }
```
{

 //constructor public CResults() {

```
frames = new System. Collections.Generic.List<sub>int</sub>>(); weights = new System.Collections.Generic.List<Double>(); 
   } 
}
```
## 5.2 Πηγαίος κώδικας των web - pages

Παρακάτω δίνεται ο κώδικας που υλοποιείται καθώς τρέχει η πρώτη σελίδα καλωσορίσµατος καθώς και ο κώδικας που περιέχει τα components της σελίδας.

## 5.2.1 Πηγαίος κώδικας της σελίδας «Default»

#### 5.2.1.1 Κώδικας µορφο̟οίησης της σελίδας «Default»

```
<%@ Page Language="C#" AutoEventWireup="true"
CodeFile="Default.aspx.cs" Inherits="Default" %> 
     <!DOCTYPE html PUBLIC "-//W3C//DTD XHTML 1.0 Transitional//EN"
"http://www.w3.org/TR/xhtml1/DTD/xhtml1-transitional.dtd"> 
      \frac{\text{th}}{\text{cm}} xmlns="http://www.w3.org/1999/xhtml" >
     <head runat="server"> 
        <title>Search Demo</title>
         <link rel="stylesheet" type="text/css" href="~/sinorca-screen.css"
media="screen" title="Sinorca (screen)" /> 
     \langlehead\rangle
```

```
 <!-- ##### Header ##### --> 
 <div id="header"> 
 <div class="superHeader"> 
  <div class="midHeader"> 
   <h1 class="headerTitle">Videos</h1> 
 \langlediv>\langlediv>
```

```
\langlediv>
```

```
 <form id="form1" runat="server"> 
          <div style="text-align: center"> 
            <asp:Image ID="Image1" runat="server"
ImageUr = "~/images/video\_picture.jpg" /~/~/~<br>2<sub>tr</sub>/>
           <br>2<sub>tr</sub> /<br>2<sub>tr</sub> /<br>2<sub>br</sub> / <asp:Label ID="Label1" runat="server" Text="Upload a 
video........"></asp:Label>
            <asp:HyperLink ID="HyperLink1" runat="server"
NavigateUrl="~/Upload.aspx"> 
            <font color="#153E7E">here</font> 
           \langle asp:HyperLink>\langlebr \rangle>
           <br>tr /> <asp:Label ID="Label2" runat="server" Text="View our database........"> 
   \langleasp:Label>
            <asp:HyperLink ID="HyperLink2" runat="server"
NavigateUrl="~/View_clips.aspx"> <font color="#153E7E">here</font> 
   \langleasp:HyperLink>
           <br/>br/>br/>br/> <asp:Label ID="Label3" runat="server" Text="Search for a 
video......"></asp:Label>
            <asp:HyperLink ID="HyperLink3" runat="server"
NavigateUrl="~/Search_Clip.aspx"><font
color="#153E7E">here</font></asp:HyperLink>
        \langlediv>\langle /form\rangle\langlediv id="footer">\langlediv>
      \langlebody>
      \langlehtml>
```
#### 5.2.1.2 Default.aspx.cs

using System; using System.Data; using System.Configuration; using System.Web; using System.Web.Security; using System.Web.UI; using System.Web.UI.WebControls; using System.Web.UI.WebControls.WebParts; using System.Web.UI.HtmlControls;

```
public partial class Default : System.Web.UI.Page 
{ 
   protected void Page_Load(object sender, EventArgs e) 
    { 
    } 
}
```
## 5.2.2 Πηγαίος κώδικας της σελίδας «Upload»

#### 5.2.2.1 Κώδικας µορφο̟οίησης της σελίδας «Upload»

```
<%@ Page Language="C#" AutoEventWireup="true" 
CodeFile="Upload.aspx.cs" Inherits="Upload" %> 
     <!DOCTYPE html PUBLIC "-//W3C//DTD XHTML 1.0 Transitional//EN"
"http://www.w3.org/TR/xhtml1/DTD/xhtml1-transitional.dtd"> 
     <html xmlns="http://www.w3.org/1999/xhtml" > 
     <head runat="server"> 
       <title>Search Demo</title>
           <link rel="stylesheet" type="text/css" href="~/sinorca-screen.css"
media="screen" title="Sinorca (screen)" /> 
     </head>
```

```
<!-- ##### Header ##### --> 
   <div id="header"> 
    <div class="superHeader"> 
    <div class="midHeader"> 
     <h1 class="headerTitle">Upload a video</h1> 
   \langlediv>
```

```
 <div class="subHeader"> 
            <span class="doNotDisplay">Navigation:</span> 
           \leqa href="Search_Clip.aspx">Search\leq/a> |
            <span class="doNotDisplay">Navigation:</span> 
           \langle a \text{ href}="View_clips.aspx">View our database\langle a \rangle|
          \langlediv>\langlediv>\langlediv><br/>br/>br/><br/>br/bc<br/>br/>br/>chr/ <form id="form1" runat="server"> 
         \langlediv\rangle<br/>br/>br/>br/> <table id="table_upload"> 
              <tr><td/><td><input id="File1" type="file" runat="server"/><br/>>br /></td>
              \langle t<tr><td><asp:Label ID="Label2" runat="server" Text="Insert a name for
your clip:"></asp:Label></td>
                <td><asp:TextBox ID="TextBox1"
runat="server">>/asp:TextBox>>br/>>/td>
```

```
\langle t
```
 $<$ tr $>$ 

<td><asp:Label ID="Label7" runat="server" Text="Insert general information:"></asp:Label></td>

```
<td><asp:TextBox ID="TB_clip_info"
```
 $runat="server">>/asp:TextBox>>br/>>/td>$ 

 $\langle t$ 

 $<$ tr $>$ 

```
<td><asp:Label ID="Label8" runat="server" Text="What kind of clip
is it?"></asp:Label></td>
```

```
<td><asp:DropDownList ID="DropDownList1" runat="server"
DataSourceID="SqlDataSource1" DataTextField="type" DataValueField="id">
```

```
 </asp:DropDownList><asp:SqlDataSource ID="SqlDataSource1"
```
runat="server" ConnectionString="<%\$ ConnectionStrings:videosConnectionString  $\frac{1}{2}$ <sup>0</sup>/<sub>0</sub>>"

```
 SelectCommand="SELECT [id], [type] FROM
```
[type]"></asp:SqlDataSource>

```
<br>2<sub>br</sub> /\langle t \, dt\frac{2}{\pi}<tr><td></td>
```
 <td><asp:CheckBox ID="CB\_small" runat="server" Text="video to be used as a query  $\text{clip}''$  /><br/>>br /></td>

 $\langle t$ 

 $<$ tr $>$ 

 $<$ td $>$  $<$ /td $>$ 

 <td><asp:CheckBox ID="CB\_big" runat="server" Text="video to be entered into the database" />

```
<br/>br/>br/>br/>\langle t \rangle\langle ttr><tr>
```
<td><asp:Label ID="Label15" runat="server" Text="If your clip is larger than  $16MB...$ "></asp:Label><br/>>br />>br />> /></td>

```
<td><asp:HyperLink ID="HyperLink2" runat="server"
```
NavigateUrl="~/large\_videos.aspx" ForeColor="#153E7E">Click

Here</asp:HyperLink><br/>>br />>br /></td>

```
\frac{2}{\text{tr}}<tr><td></td><td><asp:Button ID="Button1" runat="server"
OnClick="Upload_Click" Text="Upload" /><br/>br /></td>
              \langle ttr><tr><td></td><td><asp:RequiredFieldValidator ID="RequiredFieldValidator1"
runat="server" ControlToValidate="TextBox1" 
                   ErrorMessage="name is 
needed"></asp:RequiredFieldValidator></td> 
             \frac{2}{\text{tr}}<tr><td></td><td><asp:Label ID="Label1" runat="server"></asp:Label></td>
             \frac{\text{M}}{\text{m}}<tr><td></td><td><asp:Label ID="Label4" runat="server"
ForeColor="Red"></asp:Label></td>
             \frac{2}{\text{tr}}\langle /table\rangle<br/>\\langlediv> <div id="footer"> 
           \leqa href="Default.aspx">Return to HOME PAGE\leq/a> |
           \langlediv>\langle form>\langlebody>
      \langlehtml>
```
#### 5.2.2.2 Upload.aspx.cs

using System;

using System.Data; using System.Configuration; using System.Collections; using System.Web; using System.Web.Security; using System.Web.UI; using System.Web.UI.WebControls; using System.Web.UI.WebControls.WebParts; using System.Web.UI.HtmlControls; using System.Data.SqlClient; using System.ComponentModel; using System.Diagnostics; using System.IO;

```
public partial class Upload : System.Web.UI.Page 
{ 
   protected void Page_Load(object sender, EventArgs e) 
    { 
   } 
   //function for the event "click of the upload button" 
   protected void Upload_Click(object sender, EventArgs e) 
    {
```

```
 if (!Page.IsValid) 
    return;
```
 //name of the selected clip String str\_file\_name = System.IO.Path.GetFileName(File1.PostedFile.FileName);

> //check if none of the checkboxes is checked if (CB\_big.Checked ==  $false \& CB\_small.Checked == false$ ) {

Label1.Text  $=$  "Sorry try again...you must check at least one of the checkboxes above";

```
 } 
 else 
 { 
  String clip_name = TextBox1.Text; // name inserted by the user
  clip_name = clip_name.Replace('\langle', '_');
  String clip\_info = TB\_clip\_info.Text; //info inserted by the user
```

```
 //video container
```
String katalixi = str\_file\_name.Substring(str\_file\_name.LastIndexOf(".") + 1);

 //initial path where the video is saved String str\_clip\_url = IConstants.SAVED\_VIDEO\_PATH + str\_file\_name;

```
 try 
 { 
  File1.PostedFile.SaveAs(str_clip_url);
 } 
 catch (Exception ex) 
 { 
  Label1. Text = ex.Message; return; 
 } 
 //Process mencoder 
 String m = CDoCrop.doMencoder(str_clip_url);
```

```
 //fps from the output of mencoder 
String[] words_mencoder = m.Split(');
String str_fps = null;
 double fps;
```

```
for (int i = 0; i < words mencoder. Length; i++)
```

```
 { 
      if (words_mencoder[i].Trim().Equals("fps")) 
        str_fps = words_mencoder[i - 1];
   } 
   IFormatProvider ifp = new System.Globalization.CultureInfo("en-US"); 
 try 
 { 
  fps = Double.Parse(str_fps, ifp); } 
 catch (Exception ex) 
 { 
  fps = 25;
 }
```

```
 //Process ffmpeg-v2 
 String s = CDoCrop.doFfmpeg(); 
System. Collections.Generic.List<sub>int</sub> > intralist = new
```

```
System.Collections.Generic.List<int>();
```

```
System. Collections.Generic.List<sub>int</sub> > FramesList = new
```

```
System.Collections.Generic.List<int>();
```

```
//suitable formation of the ffmpeg output and creation of binary file for the database
              String[] words = s.Split('\n\overline{n});
              for (int i = 0; i < words. Length; i++)
               { 
                if (|(words[i].IndexOf(';') > 0)) break;
                String word = words[i].Substring(words[i].IndexOf(';') + 1);
                  IFormatProvider ifp1 = new System.Globalization.CultureInfo("en-
US"); 
                double d = Double. Parse(word, if p1);
                int num = (int)(100.0 * d + 0.5);System.Diagnostics.Debug.Assert(num \geq 0 && num \leq 100);
                 intraList.Add(num);
```

```
 //frames that represent scene changes and are used for image extraction 
          if (num > 90)
            { 
              FramesList.Add(i); 
 } 
         } 
        Byte\lceil barr = new Byte\lceilintraList.Count\rceil;
        for (int i = 0; i < intraList.Count; i++)
         { 
          bar[i] = (Byte)intraList[i];
         }
```
 //used for the number of the video frames int num\_frames = words.Length - 1; double duration = num\_frames / fps; //used for clip's duration

```
 // used for the clip's type 
 String str_clip_type_index = DropDownList1.SelectedValue;
int clip_type_index = Int32.Parse(str\_clip\_type\_index);int search13 = 0;
```
//check which one of the checkboxes is checked

if (CB\_big.Checked  $==$  true) search  $13 += 1$ ; if  $(CB\_small.Checked == true)$ 

search $13 += 2$ ;

//creation of images

Boolean not\_img\_created =  $false$ ;

not\_img\_created = CExtractImage.Save\_Image(str\_clip\_url, clip\_name,

FramesList, fps);

//insert in the batabase

 Decimal id =CInsert.Insert(clip\_name, katalixi, barr, fps, duration, not\_img\_created, clip\_type\_index, clip\_info, search13, FramesList.Count);

//rename video\_file and images according the id

String str\_id\_url = IConstants.SAVED\_VIDEO\_PATH + "video\_id" + id + "." + katalixi;

> File.Move(str\_clip\_url, str\_id\_url); CExtractImage.Rename\_Image(clip\_name, id, katalixi);

Label1.Text = "The  $" + clip_name + " clip has been successfully$ 

#### uploaded!!!";

 }//end else(CB\_big.Checked == false && CB\_small.Checked == false) return;

 }//end Upload\_Click }//end Upload

### 5.2.3 Πηγαίος κώδικας της σελίδας «Large videos»

#### 5.2.3.1 Κώδικας µορφο̟οίησης της σελίδας «Large videos»

<%@ Page Language="C#" AutoEventWireup="true"

```
CodeFile="large_videos.aspx.cs" Inherits="large_videos" %>
```
<!DOCTYPE html PUBLIC "-//W3C//DTD XHTML 1.0 Transitional//EN"

"http://www.w3.org/TR/xhtml1/DTD/xhtml1-transitional.dtd">

 $\frac{\text{th}}{\text{th}}$  xmlns="http://www.w3.org/1999/xhtml" >

```
<head runat="server">
```
<title>Search Demo</title>

```
 <link rel="stylesheet" type="text/css" href="~/sinorca-screen.css"
```

```
media="screen" title="Sinorca (screen)" />
```

```
</head>
```
#### <body>

```
 <!-- ##### Header ##### --> 
 <div id="header"> 
 <div class="superHeader"> 
  <div class="midHeader"> 
   <h1 class="headerTitle">Upload a large video</h1> 
 \langlediv>
```

```
 <div class="subHeader">
```

```
 <span class="doNotDisplay">Navigation:</span> 
   \langle a \text{ href} = "Unload.aspx" > Unload \langle a \rangle <span class="doNotDisplay">Navigation:</span> 
   \leqa href="View_clips.aspx">View our database\leq/a> |
    <span class="doNotDisplay">Navigation:</span> 
    <a href="Search_Clip.aspx">Search</a> | 
 \langlediv>\langlediv>\langlediv>
\braket{\text{br}} > \braket{\text{br}} / > \braket{\text{br}} / >
```

```
 <form id="form1" runat="server"> 
\langlediv\rangle<br/>\<sub>table</sub></sub>
 <tr><td></td><td><input id="File1" type="file" runat="server"/><br/>>br />
         <br>2<sub>br</sub> /\langle t \rangle\langle ttr><tr>
```
 <td><asp:Label ID="Label3" runat="server" Text="Insert a name for your file:"></asp:Label></td>

```
<td><asp:TextBox ID="TextBox1"
runat="server">>/asp:TextBox>>br/>>/td>\langletr>
          <tr> <td><asp:Label ID="Label5" runat="server" Text="Insert general 
information:"></asp:Label></td>
            <td><asp:TextBox ID="TB_file_info"
runat="server">>/asp:TextBox>>br/>>/td>\langle ttr><tr><td><asp:Label ID="Label6" runat="server" Text="Insert the
fps(frames/second):"></asp:Label>&nbsp;</td> 
            <td><asp:TextBox ID="TextBox2"
runat="server">25</asp:TextBox><br/>br />></td>
          \langle ttr><tr> <td><asp:Label ID="Label2" runat="server" Text="What type of file is 
this?"></asp:Label>&nbsp;</td>
            <td><asp:DropDownList ID="DropDownList1" runat="server"
DataSourceID="SqlDataSource1" DataTextField="type" DataValueField="id"> 
                  <asp:ListItem Value="0">movie</asp:ListItem> 
                 <asp:ListItem Value="1">advertisement</asp:ListItem>
                  <asp:ListItem Value="2">music_video_clip</asp:ListItem> 
               \langle/asp:DropDownList>
                  <asp:SqlDataSource ID="SqlDataSource1" runat="server"
ConnectionString="<%$ ConnectionStrings:videosConnectionString %>"
                  SelectCommand="SELECT [id], [type] FROM 
[type]"></asp:SqlDataSource><br />
            \langle t \rangle\langle t<tr><td>
```
 <td><asp:CheckBox ID="CB\_small" runat="server" Text="This video can be used to search inside other videos"  $\frac{\text{1}}{2}$  /></td>

```
\frac{2}{\text{tr}}<tr><td></td>
               <td><asp:CheckBox ID="CB_big" runat="server" Text="Other videos 
can be searched inside this video" \rightarrow > \frac{1}{8} \frac{1}{8} \frac{1}{8} /> \frac{1}{8} /> \frac{1}{10} /> \frac{1}{10}\langle ttr><tr><td></td><td><asp:Button ID="Button1" runat="server"
OnClick="Upload_FingerPrint_Click" Text="Upload " /><br/>br /></td>
           \langle t<tr><td></td>
              <td><br />>asp:RequiredFieldValidator ID="RequiredFieldValidator1"
runat="server" ControlToValidate="TextBox1" 
                ErrorMessage="name is needed"></asp:RequiredFieldValidator>
      <br>2<sub>tr</sub> / <asp:CustomValidator ID="CustomValidator1" runat="server"
ErrorMessage="You must select at least one of the 
checkboxes"></asp:CustomValidator></td> 
           \langle ttr><tr><td></td><td><asp:Label ID="Label4" runat="server"
Text=""></asp:Label></td>
           \langle ttr><tr><td></td>
              <td><asp:Label ID="LB_NotChecked" runat="server"
```

```
Text=""></asp:Label></td>
```
 $\langle t$ tr $>$ 

 $<$ tr $>$ 

 $<$ td $>$  $<$ /td $>$
```
 <td><asp:Label ID="Label1" runat="server" ForeColor="Red"
Text="">>/asp:Label></td>\langle ttr>\langle /table\rangle\langlediv>\langle form> <div id="footer"> 
            \leqa href="Default.aspx">Return to HOME PAGE\leq/a> |
         \langlediv>\langlebody>
      \langlehtml>
```
#### 5.2.3.2 Large videos.aspx.cs

using System; using System.Data; using System.Configuration; using System.Collections; using System.Web; using System.Web.Security; using System.Web.UI; using System.Web.UI.WebControls; using System.Web.UI.WebControls.WebParts; using System.Web.UI.HtmlControls; using System.IO; using System.Data.SqlClient;

```
public partial class large_videos : System.Web.UI.Page 
{ 
   protected void Page_Load(object sender, EventArgs e) 
    { 
    }
```
protected void Upload\_FingerPrint\_Click(object sender, EventArgs e)

 if (!Page.IsValid) return; //name of the selected ctxt file String str\_file\_name  $=$ 

{

System.IO.Path.GetFileName(File1.PostedFile.FileName);

```
 //check if none of the checkboxes is checked 
if (CB_big.Checked == false \& CB\_small.Checked == false)
 {
```
 LB\_NotChecked.Text = "Sorry try again...you must check at least one of the checkboxes above";

```
 } 
 else 
 { 
  String clip_name = TextBox1.Text; // name inserted by the user
  clip\_name = clip\_name.Replace(' ', '_);
  String clip_info = TB_file_info.Text; //info inserted by the user
```

```
 //video container
String katalixi = str_file_name.Substring(str_file_name.LastIndexOf(".") + 1);
```

```
 //initial path where the video is saved 
 String str_clip_url = IConstants.SAVED_VIDEO_PATH +
```
str\_file\_name;

```
 try 
 { 
   File1.PostedFile.SaveAs(str_clip_url); 
 } 
 catch (Exception ex) 
 { 
  Label1. Text = ex.Message;
```

```
 return;
```
}

```
 //suitable formation of the ffmpeg output and creation of binary file for the 
//database 
     StreamReader re = File.OpenText(str_clip_url);
```

```
 String input = re.ReadToEnd();
```

```
System. Collections.Generic.List<int>\n|glist = new
```

```
System.Collections.Generic.List<int>();
```

```
String[] words = input.Split('\n\ranglen');
```

```
for (int i = 0; i < words. Length; i++)
```

```
 {
```

```
if (|(words[i].IndexOf(';') > 0)) break;
String word = words[i].Substring(words[i].IndexOf(';') + 1);
 IFormatProvider ifp1 = new System.Globalization.CultureInfo("en-
```
US");

```
double d = Double. Parse(word, if p1);
  int num = (int)(100.0 * d + 0.5); System.Diagnostics.Debug.Assert(num >= 0 && num <= 100); 
   largeList.Add(num); 
 } 
Byte\parallel barr = new Byte\parallellargeList.Count\parallel;
for (int i = 0; i < largeList.Count; i++)
 { 
  bar[i] = (Byte) large List[i]; }
```
 //used for the number of the video frames int num\_frames = words.Length - 1;

// used for the clip's type

 String str\_clip\_type\_index = DropDownList1.SelectedValue;  $int clip\_type\_index = Int32.Parse(str\_clip\_type\_index);$ 

 Double fps = Double.Parse(TextBox2.Text); double duration = num\_frames / fps; //used for clip's duration

 //check which one of the checkboxes is checked int search $13 = 0$ ; if (CB\_big.Checked  $==$  true) search  $13 += 1$ ; if (CB\_small.Checked  $==$  true) search  $13 += 2$ ;

 //we have no images here Boolean not\_img\_created  $=$  true;

 //insert the database Decimal id = CInsert.Insert(clip\_name, katalixi, barr, fps, duration, not\_img\_created, clip\_type\_index, clip\_info, search13, 0);

> //rename of the video\_file according the id String str\_id\_url = IConstants.SAVED\_VIDEO\_PATH + "video\_id" +

 $id + "." + katalixi;$ 

File.Copy(str\_clip\_url, str\_id\_url);

LB\_NotChecked.Text = "The  $" + clip_name + "fingerprint has been$ successfully uploaded!!!";

 $\frac{1}{\pi}$ //end else(CB\_big.Checked == false && CB\_small.Checked == false)

return;

}//end Upload\_Fingerprint\_Click

}//end large\_videos

# 5.2.4 Πηγαίος κώδικας της σελίδας «View»

#### 5.2.4.1 Κώδικας µορφο̟οίησης της σελίδας View clips.aspx

```
<%@ Page Language="C#" AutoEventWireup="true"
CodeFile="View_clips.aspx.cs" Inherits="DetailsCourse" %> 
     <!DOCTYPE html PUBLIC "-//W3C//DTD XHTML 1.0 Transitional//EN"
"http://www.w3.org/TR/xhtml1/DTD/xhtml1-transitional.dtd"> 
     \frac{\text{th}}{\text{cm}} xmlns="http://www.w3.org/1999/xhtml" >
     <head id="Head1" runat="server"> 
        <title>Search Demo</title>
         <link rel="stylesheet" type="text/css" href="~/sinorca-screen.css"
media="screen" title="Sinorca (screen)" /> 
     </head>
```
 $$ 

```
 <!-- ##### Header ##### --> 
 <div id="header"> 
  <div class="superHeader"> 
  <div class="midHeader"> 
   <h1 class="headerTitle">This is our database</h1> 
 \langlediv>
  <div class="subHeader"> 
   <span class="doNotDisplay">Navigation:</span> 
  \langle a \text{ href} = "Update'.\text{Q} \rangle <span class="doNotDisplay">Navigation:</span> 
  \leqa href="Search_Clip.aspx">Search\leq/a> |
 \langlediv>\langlediv>\langlediv><br>2<sub>br</sub> / <form id="form1" runat="server">
```
 $\langle$ div $\rangle$  $hr/>$ 

```
\braket{b_{r}} />\braket{b_{r}} />\braket{b_{r}} />\braket{b_{r}} />
        <sub>table</sub></sub>
           <tr><sub>td</sub></sub>
               Query Clips</td>
             <td>Database Clips
                 <asp:Label ID="LB_TotalBigDuration" runat="server" Text=""
ForeColor="#153E7E"></asp:Label></td>
           \frac{2}{\text{tr}}<tr>\leqtd style="width: 274px" valign="top">
                   <asp:GridView ID="GV_small" runat="server"
AutoGenerateColumns="False" 
              DataSourceID="SqlDataSource1" CellPadding="4" ForeColor="Blue"
GridLines="None" CellSpacing="2" HorizontalAlign="Left" > 
                   <Columns> 
                     <asp:BoundField DataField="id" HeaderText="id"
InsertVisible="False" ReadOnly="True" 
                     SortExpression="id" /> 
                     <asp:BoundField DataField="name" HeaderText="name"
SortExpression="name" /> 
                     <asp:HyperLinkField DataNavigateUrlFields="id"
DataNavigateUrlFormatString="Details_Clips.aspx?id={0} "
                        Text="Details" ControlStyle-ForeColor="#153E7E"/> 
                   </Columns> 
                   <FooterStyle BackColor="#990000" Font-Bold="True"
ForeColor="White" /> 
                   <RowStyle BackColor="DarkGray" ForeColor="White" /> 
                   <SelectedRowStyle BackColor="#FFCC66" Font-Bold="True"
ForeColor="Navy" /> 
                   <PagerStyle BackColor="#FFCC66" ForeColor="#333333"
HorizontalAlign="Center" /> 
                   <HeaderStyle BackColor="#153E7E" Font-Bold="True"
ForeColor="White" />
```

```
 <AlternatingRowStyle BackColor="DarkGray" />
```

```
 </asp:GridView>
```

```
\langle t \rangle
```
<td rowspan="3" valign="top">

<asp:GridView ID="GV\_big" runat="server"

AutoGenerateColumns="False"

```
 DataSourceID="SqlDataSource2" CellPadding="4" ForeColor="Blue"
GridLines="None" CellSpacing="2" Height="10px" HorizontalAlign="Left"
```
 $Width="10px" >$ 

<Columns>

```
 <asp:BoundField DataField="id" HeaderText="id"
```
InsertVisible="False" ReadOnly="True"

SortExpression="id" />

```
 <asp:BoundField DataField="name" HeaderText="name"
```
SortExpression="name" />

```
 <asp:HyperLinkField DataNavigateUrlFields="id"
```
DataNavigateUrlFormatString="Details\_Clips.aspx?id={0} "

```
 Text="Details" ControlStyle-ForeColor="#153E7E"/>
```
</Columns>

<FooterStyle BackColor="#990000" Font-Bold="True"

ForeColor="White" />

```
 <RowStyle BackColor="DarkGray" ForeColor="White" />
```

```
 <SelectedRowStyle BackColor="#FFCC66" Font-Bold="True"
```
ForeColor="Navy" />

```
 <PagerStyle BackColor="#FFCC66" ForeColor="#333333"
```
HorizontalAlign="Center" />

```
 <HeaderStyle BackColor="#153E7E" Font-Bold="True"
```
ForeColor="White" />

<AlternatingRowStyle BackColor="DarkGray" />

 </asp:GridView>  $\langle t \rangle$ 

 $\langle t$ tr $>$ 

 $<$ tr $>$ 

 $<$ td $>$  $<$ /td $>$ 

 $<$ td $>$  $<$ /td $>$  $\frac{2}{\pi}$ 

```
\langle /table\rangle\braket{\text{br}} > \braket{\text{br}} / > \braket{\text{br}} / > <asp:SqlDataSource ID="SqlDataSource2" runat="server"
ConnectionString="<%$ ConnectionStrings:videosConnectionString %>"
               SelectCommand="SELECT [id], [name] FROM [clips] WHERE 
((\text{clip\_search}] = 1) \text{OR}(\text{clip\_search}] = 3)">
             </asp:SqlDataSource> 
             <asp:SqlDataSource ID="SqlDataSource1" runat="server"
ConnectionString="<%$ ConnectionStrings:videosConnectionString %>"
               SelectCommand="SELECT [id], [name] FROM [clips] WHERE 
(([clip\_search] = 2) OR([clip\_search] = 3))" > </asp:SqlDataSource> 
          <br>hr/><br>2<sub>br</sub> /\langlediv>\langle form\rangle <div id="footer"> 
            \leqa href="Default.aspx">Return to HOME PAGE\leq/a> |
         \langlediv>\langle /body>\langlehtml>
```
#### 5.2.4.2 View clips.aspx.cs

using System; using System.Data; using System.Configuration; using System.Collections; using System.Web; using System.Web.Security; using System.Web.UI; using System.Web.UI.WebControls;

```
using System.Web.UI.WebControls.WebParts; 
using System.Web.UI.HtmlControls; 
using System.Data.SqlClient; 
public partial class DetailsCourse : System.Web.UI.Page
```

```
{
```

```
 protected void Page_Load(object sender, EventArgs e)
```
{

SqlConnection conn = new

```
SqlConnection(IConstants.CONNECTION_STRING);
```
conn.Open();

```
 //the total duration of database videos 
            SqlCommand cmd = new SqlCommand("SELECT sum (duration) FROM 
clips where clip_search= 1 or clip_search= 3 ;", conn); 
           Double clip_duration = (Double) cmd.ExecuteScalar();
           int hours = (int)(clip_duration) / 3600;
           int mins \equiv \frac{\text{(int)(clip\_duration - hours * 3600)}}{60};
           LB_TotalBigDuration.Text = "(\sim" + hours.ToString() + " hours and "+
mins.ToString()+ " minutes)";
            conn.Close(); 
         }
```
}

5.2.5 Πηγαίος κώδικας για τη σελίδα «Details»

### 5.2.5.1 Κώδικας µορφο̟οίησης της σελίδας Details.aspx

```
<%@ Page Language="C#" AutoEventWireup="true"
CodeFile="Details_Clips.aspx.cs" Inherits="DetailsCourse" %> 
     <!DOCTYPE html PUBLIC "-//W3C//DTD XHTML 1.0 Transitional//EN"
"http://www.w3.org/TR/xhtml1/DTD/xhtml1-transitional.dtd"> 
     \frac{\text{th}}{\text{cm}} xmlns="http://www.w3.org/1999/xhtml" >
     <head runat="server">
```

```
<title>Search Demo</title>
```

```
 <link rel="stylesheet" type="text/css" href="~/sinorca-screen.css"
media="screen" title="Sinorca (screen)" />
```
</head>

 $$ 

```
<!-- ##### Header ##### --> 
   <div id="header"> 
    <div class="superHeader"> 
    <div class="midHeader"> 
      <h1 class="headerTitle">View Details....!!!</h1> 
   \langlediv>
```

```
 <div class="subHeader"> 
  <span class="doNotDisplay">Navigation:</span>
```

```
\langle a \text{ href} = "Update'.\text{Q} \rangle
```

```
 <span class="doNotDisplay">Navigation:</span>
```

```
\leqa href="View_clips.aspx">View our database\leq/a> |
```

```
 <span class="doNotDisplay">Navigation:</span>
```

```
 <a href="Search_Clip.aspx">Search</a> |
```

```
\langlediv>
```

```
\langlediv>
```

```
\langlediv>
```

```
\braket{b_{r}} />\braket{b_{r}} />\braket{b_{r}} />\braket{b_{r}} />\braket{b_{r}} />
```

```
 <form id="form1" runat="server">
```
 $\langle$ div $\rangle$ 

```
<br>2<sub>br</sub> /
```
<asp:GridView ID="GridView1" runat="server"

```
AutoGenerateColumns="False"
```

```
 DataSourceID="SqlDataSource1"
```

```
onrowcommand="GridView1_RowCommand">
```

```
 <Columns>
```

```
 <asp:BoundField DataField="id" HeaderText="id"
InsertVisible="False" ReadOnly="True" 
                  SortExpression="id" /> 
                <asp:BoundField DataField="name" HeaderText="name"
SortExpression="name" /> 
                <asp:BoundField DataField="date" HeaderText="date"
SortExpression="date" /> 
                <asp:BoundField DataField="clip_type" HeaderText="clip_type"
SortExpression="clip_type" /> 
                <asp:BoundField DataField="duration" HeaderText="duration(sec)"
SortExpression="duration" /> 
                <asp:BoundField DataField="clip_info" HeaderText="clip_info"
SortExpression="clip_info" /> 
                <asp:BoundField DataField="clip_picture_number"
HeaderText="clip_picture_number" 
                  SortExpression="clip_picture_number" /> 
              <asp:BoundField DataField="video_type" HeaderText="video_type"
SortExpression="video_type" /> 
                <asp:ButtonField Text="Remove" ButtonType="Button"
CommandName="OnRemoveClick" /> 
             </Columns> 
           </asp:GridView> 
           <asp:SqlDataSource ID="SqlDataSource1" runat="server"
ConnectionString="<%$ ConnectionStrings:videosConnectionString %>" 
             SelectCommand="SELECT [id], [name], [duration], [date], [clip_type], 
[clip_infol, [clip_picture_number], [video_type] FROM [clips] WHERE (fid] = (Qid)"> <SelectParameters> 
                <asp:QueryStringParameter Name="id" QueryStringField="id"
Type="Decimal" /> 
             </SelectParameters> 
           </asp:SqlDataSource>
```
 $2<sub>tr</sub>$ />

```
 &nbsp;<asp:Label ID="LB_error" runat="server"
ForeColor="Red"></asp:Label><br/>br />
            \langlediv> <div id="koko" runat="server" /> 
          \langle /form>
           <div id="footer"> 
             \langle a \text{ href}="View_clips.aspx">Go Back\langle a \rangle|
          \langlediv>\langle /body \rangle\langlehtml>
```
#### 5.2.5.2 Details.aspx.cs

using System; using System.Data; using System.Configuration; using System.Web; using System.Web.Security; using System.Web.UI; using System.Web.UI.WebControls; using System.Web.UI.WebControls.WebParts; using System.Web.UI.HtmlControls; using System.Data.SqlClient; using System.IO;

public partial class DetailsCourse : System.Web.UI.Page { protected void Page\_Load(object sender, EventArgs e) {

 //used for the id of the selected video String id = GridView1.Rows[0].Cells[0].Text;  //used for the container of the selected video String katalixi = GridView1.Rows[0].Cells[7].Text;

 //used for the path of the selected video String  $clip\_url = IConstants.SAVED_VIDEO_PATH + "video_id" + id +$ 

"." + katalixi;

 //used for the name of the selected video String clip\_name = GridView1.Rows[0].Cells[1].Text;

 //creation of hyperlink download System.Web.UI.WebControls.HyperLinkField download = new System.Web.UI.WebControls.HyperLinkField(); download.Text = "Download"; download.NavigateUrl = "clips\_saved/video\_id" + id+ "." + katalixi; GridView1.Columns.Add(download);

> //creation of images String str\_picture\_num = GridView1.Rows[0].Cells[6].Text; int pictures\_num = Int32.Parse(str\_picture\_num); if (pictures\_num  $!= 0$ ) { for (int i = 0; i < pictures\_num; i++) {

System.Web.UI.WebControls.Image  $m$  myImage  $=$  new

System.Web.UI.WebControls.Image();

myImage.ImageUrl = "images/video\_id" + id + "." +katalixi+ "/" + i

```
+ ".jpg";
```
}

{

 koko.Controls.Add(myImage); } else

```
System.Web.UI.WebControls.Image m myImage = new
System.Web.UI.WebControls.Image(); 
            myImage. ImageUr = "images/video\_picture.jpg"; koko.Controls.Add(myImage); 
           } 
         }//end Page_Load
```

```
 protected void GridView1_RowCommand(Object sender, 
GridViewCommandEventArgs e)
```
# {

```
 if (e.CommandName == "OnRemoveClick")
```

```
 {
```
//delete from database the selected video

int index = Convert.ToInt32(e.CommandArgument);

GridViewRow selectedRow = GridView1.Rows[index];

String selectedId = selectedRow.Cells[0].Text;

```
int deleteId = (int)Int32.Parse(selectedId);
```
SqlConnection conn = new

```
SqlConnection(IConstants.CONNECTION_STRING);
```
conn.Open();

```
 SqlCommand cmd = new SqlCommand("DELETE FROM image_url
```

```
where id = " + deleted + ",", conn);
```

```
SqCommand cmd1 = new SqlCommand("DELETE FROM clips where
```

```
id = " + deleted + ",", conn);
```
 cmd.ExecuteNonQuery(); cmd1.ExecuteNonQuery();

```
 conn.Close();
```

```
 //delete the files of the selected video 
 String katalixi = GridView1.Rows[0].Cells[7].Text; 
 String id= GridView1.Rows[0].Cells[0].Text; 
 String clip_name = GridView1.Rows[0].Cells[1].Text; 
 String clip_url = IConstants.SAVED_VIDEO_PATH + "video_id" + id
```
 $+$  "." + katalixi;

```
 try 
               { 
                File.Delete(clip_url);
                 File.Delete(IConstants.SAVED_VIDEO_PATH +"H264c"); 
               } 
               catch (Exception ex) 
               { 
                LB<sub>_</sub>error.Text = ex.Message;
                 return; 
               } 
               //delete the images of the selected video 
               String str_picture_num = GridView1.Rows[0].Cells[6].Text;
               int pictures_num = Int32.Parse(str_picture_num); 
              if (pictures_num != 0)
               { 
                  try 
                  { 
                   for (int i = 0; i < pictures_num; i++)
      \{File.Delete(IConstants.IMAGE_PATH + "\\video_id" + id + "."
+ katalixi + "\setminus" + i + ".jpg");
                      File.Delete(IConstants.IMAGE_PATH + "\\video_id" + id + "."
+ katalixi + "\setminus" + i);
       } 
                   Directory.Delete(IConstants.IMAGE_PATH + "\\video_id" + id +
"." + katalixi); 
                  } 
                 catch (Exception ex) 
                  { 
                   LB<sub>_</sub>error.Text = ex.Message;
                    return; 
                  }
```

```
}//end if(pictures_num != 0)
         Response.Redirect("View_clips.aspx"); 
      } 
   } 
}
```
# 5.2.6 Πηγαίος κώδικας της σελίδας «Search»

#### 5.2.6.1 Κώδικας µορφο̟οίησης της σελίδας Search.aspx

```
\langle \langle \cdot \rangle<sub>0</sub>\langle \cdot \rangle Page Language="C#" AutoEventWireup="true"
CodeFile="Search_Clip.aspx.cs" Inherits="Search_Clip" %> 
      <!DOCTYPE html PUBLIC "-//W3C//DTD XHTML 1.0 Transitional//EN"
"http://www.w3.org/TR/xhtml1/DTD/xhtml1-transitional.dtd"> 
      \frac{\text{th}}{\text{cm}} xmlns="http://www.w3.org/1999/xhtml" >
      <head runat="server"> 
         <title>Search Demo</title>
          <link rel="stylesheet" type="text/css" href="~/sinorca-screen.css"
media="screen" title="Sinorca (screen)" /> 
      </head>
```
 $$ 

```
 <!-- ##### Header ##### --> 
 <div id="header"> 
  <div class="superHeader"> 
  <div class="midHeader"> 
   <h1 class="headerTitle">Search...</h1> 
 \langlediv>
```

```
 <div class="subHeader"> 
  <span class="doNotDisplay">Navigation:</span> 
  <a href="Upload.aspx">Upload</a> | 
  <span class="doNotDisplay">Navigation:</span>
```

```
\langle a \cdot \text{href} = "View\_clips.aspx" > View our database \langle a \cdot \rangle\langlediv>\langlediv>\langlediv><br/>br/>br/><br/>br/bc<br/>br/>br/>chr/ <form id="form1" runat="server">
```

```
\langlediv\rangle
```
 <asp:Label ID="Label1" runat="server" Text="Select the video that you want to search...."></asp:Label><br/>>br />

 $2<sub>br</sub> /$ 

<table id="TSearch" runat="server">

 $<$ tr $>$ 

 $\lt$ td style="width: 274px" valign="top"> Select query clips to be used for search $\lt/d$ 

 $\lt$ td valign="top"> Select database videos to be searched $\lt/td$ 

 $\langle t$  $<$ tr $>$ 

 $\leq$ td style="width: 274px" valign="top">

```
 <asp:GridView ID="GV_small" runat="server"
```
AutoGenerateColumns="False"

```
 DataSourceID="SqlDataSource1" CellPadding="4" ForeColor="Blue"
```
GridLines="None" CellSpacing="2" HorizontalAlign="Left" >

<Columns>

<asp:TemplateField HeaderText="Select">

<ItemTemplate>

```
 <asp:CheckBox ID="CheckBox1" runat="server"/>
```

```
 <asp:Label ID="check1" runat="server" Text='<%#
```
((System.Data.DataRowView)Container.DataItem)["id"] %>'

Visible="false"></asp:Label>

</ItemTemplate>

<HeaderStyle HorizontalAlign="Left" />

```
 <FooterStyle HorizontalAlign="Left" /> 
 </asp:TemplateField>
```

```
 <asp:BoundField DataField="id" HeaderText="id"
InsertVisible="False" ReadOnly="True" 
                    SortExpression="id" /> 
                    <asp:BoundField DataField="name" HeaderText="name"
SortExpression="name" /> 
                  </Columns> 
                  <FooterStyle BackColor="#990000" Font-Bold="True"
ForeColor="White" /> 
                  <RowStyle BackColor="DarkGray" ForeColor="white" /> 
                  <SelectedRowStyle BackColor="#FFCC66" Font-Bold="True"
ForeColor="Navy" /> 
                  <PagerStyle BackColor="#FFCC66" ForeColor="#333333"
HorizontalAlign="Center" /> 
                  <HeaderStyle BackColor="#153E7E" Font-Bold="True"
ForeColor="White" /> 
                  <AlternatingRowStyle BackColor="DarkGray" /> 
                </asp:GridView> 
            \langle t \rangle <td rowspan="3" valign="top"> 
                <asp:GridView ID="GV_big" runat="server"
AutoGenerateColumns="False" 
             DataSourceID="SqlDataSource2" CellPadding="4" ForeColor="Blue"
```

```
GridLines="None" CellSpacing="2" Height="10px" HorizontalAlign="Left"
```
Width= $"10px" >$ 

<Columns>

<asp:TemplateField HeaderText="Select">

<ItemTemplate>

<asp:CheckBox ID="CheckBox2" Checked="True"

runat="server"/>

```
<asp:Label ID="check2" runat="server" Text='<%#
```
((System.Data.DataRowView)Container.DataItem)["id"] %>'

Visible="false"></asp:Label>

</ItemTemplate>

<HeaderStyle HorizontalAlign="Left" />

<FooterStyle HorizontalAlign="Left" />

</asp:TemplateField>

<asp:BoundField DataField="id" HeaderText="id"

InsertVisible="False" ReadOnly="True"

SortExpression="id" />

<asp:BoundField DataField="name" HeaderText="name"

SortExpression="name" />

</Columns>

<FooterStyle BackColor="#990000" Font-Bold="True"

ForeColor="White" />

<RowStyle BackColor="DarkGray" ForeColor="white" />

<SelectedRowStyle BackColor="#FFCC66" Font-Bold="True"

ForeColor="Navy" />

```
 <PagerStyle BackColor="#FFCC66" ForeColor="#333333"
```
HorizontalAlign="Center" />

```
 <HeaderStyle BackColor="#153E7E" Font-Bold="True"
ForeColor="White" />
```

```
 <AlternatingRowStyle BackColor="DarkGray" />
```
</asp:GridView>

```
\langle t d \rangle
```
 $\frac{2}{\sqrt{t}}$ 

 $<$ tr $>$ 

 <td><asp:Label ID="Label2" runat="server" Text="Do you want to search for another clip?"></asp:Label></td>

```
<td></td>\langle t<tr><td><input id="File1" type="file" runat="server" /></td>
  <td></td>
```

```
\frac{2}{\text{tr}}<tr><td><asp:Button ID="B_Search" runat="server"
OnClick="B_Search_Click" Text="Search" /></td>
           \langle ttr>\langle /table\rangle <asp:SqlDataSource ID="SqlDataSource2" runat="server"
ConnectionString="<%$ ConnectionStrings:videosConnectionString %>"
              SelectCommand="SELECT [id], [name] FROM [clips] WHERE 
(([clip\_search] = 1) OR([clip\_search] = 3))">
            </asp:SqlDataSource> 
            <asp:SqlDataSource ID="SqlDataSource1" runat="server"
ConnectionString="<%$ ConnectionStrings:videosConnectionString %>"
              SelectCommand="SELECT [id], [name] FROM [clips] WHERE 
(([clip\_search] = 2) OR([clip\_search] = 3))" > </asp:SqlDataSource> 
           <br>hr/>\langlediv>\langle form\rangle <div id="footer"> 
           \leqa href="Default.aspx">Return to HOME PAGE\leq/a> |
           \langlediv>\langle /body \rangle\langlehtml>5.2.6.2 Search.aspx.cs 
      using System; 
     using System.Data; 
     using System.Configuration; 
      using System.Collections; 
     using System.Web; 
     using System.Web.Security;
```
using System.Web.UI;

using System.Web.UI.WebControls;

using System.Web.UI.WebControls.WebParts;

```
using System.Web.UI.HtmlControls; 
      using System.Data.SqlClient; 
      using System.IO; 
      public partial class Search_Clip : System.Web.UI.Page 
      { 
         protected void Page_Load(object sender, EventArgs e) 
          { 
          } 
         protected void B_Search_Click(object sender, EventArgs e) 
          { 
           System. Collections.Generic.List<int>int> SmallList = newSystem.Collections.Generic.List\leq int); //used for the ids of the selected query clips
         //used for the ids of the selected database videos 
         System. Collections.Generic.List<int>Stat> Right = newSystem.Collections.Generic.List<int>();
      //used for the binary files of the selected qeury clips
     System.Collections.Generic.List<Byte\vert > big_data = new
System.Collections.Generic.List<Byte[]>(); 
      //used for the binary files of the selected database videos 
      System.Collections.Generic.List<Byte[]> small_data = new
System.Collections.Generic.List<Byte[]>();
      //used for the names of the selected query clips 
      System.Collections.Generic.List<String> SmallListNames = new
System.Collections.Generic.List<String>(); 
      //used for the names of the selected database videos 
      System.Collections.Generic.List<String> BigListNames = new
System.Collections.Generic.List<String>(); 
         //used for the fps parametre of the selected database videos 
      System.Collections.Generic.List<Double> FpsList = new
System.Collections.Generic.List<Double>(); 
           Byte<sub>[]</sub> barr;
```

```
String str_file_name =
```
System.IO.Path.GetFileName(File1.PostedFile.FileName);

```
 //find the checked query clips and add their id to the "small" videos' ids list 
    for (int i = 0; i < GV\_small.Rows.Count; i++) { 
       CheckBox ck = (CheckBox)GV_small.Rows[i].FindControl("CheckBox1"); 
       Label lb = (Label)GV_small.Rows[i].FindControl("check1"); 
      int id_small = Int32.Parse(lb.Text); bool isSelected = ck.Checked; 
      if (isSelected == true)
       { 
          SmallList.Add(id_small); 
       } 
     } 
 //find the checked database videos and add their ids to the "big" videos' ids list 
    for (int j = 0; j < GV_big.RowsCount; j++) { 
       CheckBox ck = (CheckBox)GV_big.Rows[j].FindControl("CheckBox2"); 
      Label \text{lb} = (\text{Label})\text{GV} big.Rows[j].FindControl("check2");
      int id_big = Int32.Parse(lb.Text);
      bool isSelected = ck. Checked;
      if (isSelected == true)
       { 
          BigList.Add(id_big); 
       } 
     }
```
//retrieve from the database the name and the binary file of the selected //query clips

```
 SqlConnection conn = new
SqlConnection(IConstants.CONNECTION_STRING); 
            conn.Open(); 
           for (int k = 0; k < SmallList.Count; k++)
            { 
             SqlCommand cmd = new SqlCommand("SELECT txt,name FROM clips
where id = " + SmallList[k] + ",", conn); SqlDataReader rdr = cmd.ExecuteReader(); 
             while (rdr.Read())
              { 
                Byte\prod txt_small = (Byte\prod)rdr[0];
                 String name_checked = (String)rdr[1]; 
                 small_data.Add(txt_small); 
                 SmallListNames.Add(name_checked); 
              } 
              rdr.Close(); 
            } 
         TimeSpan idxTime = new TimeSpan(0); 
            //check if there is a file in the browse textbox 
           if (str_file_name  == "")
            { 
         DateTime t1 =DateTime.Now;
               try 
              { 
                 File1.PostedFile.SaveAs(IConstants.SAVED_VIDEO_PATH + 
str_file_name); 
              } 
              catch (Exception ex) 
              { 
                Label1. Text = ex.Message; return;
```
}

String katalixi = str\_file\_name.Substring(str\_file\_name.LastIndexOf(".") + 1);

```
 //if the file is not a fingerprint do the indexing process(mencoder-ffmpeg) 
if (katalixi  == "ctxt")
 {
```

```
 String str_clip_url = IConstants.SAVED_VIDEO_PATH +
```
str\_file\_name;

System.Diagnostics.Process mencoder = new

System.Diagnostics.Process();

```
mencoder.StartInfo.FileName = @"C:\util\mencoder.exe";
 mencoder.StartInfo.Arguments = IConstants.SAVED_VIDEO_PATH
```
+ str\_file\_name + " -o " + IConstants.SAVED\_VIDEO\_PATH + "H264c -nosound -

```
quiet -of rawvideo -oac copy -vf lavcdeint,scale=320:240,crop=240:176 -ovc x264 -
```
x264encopts qp=26:nocabac:nochroma-

```
me:analyse=p8x8,i4x4:threads=auto:keyint=9999999:no-psnr:no-ssim:scenecut=-1";
```

```
 mencoder.StartInfo.UseShellExecute = false; 
 mencoder.StartInfo.RedirectStandardOutput = true; 
 mencoder.Start();
```
String m = mencoder.StandardOutput.ReadToEnd();

mencoder.WaitForExit();

String[] words\_mencoder =  $m.Split('')$ ;

String str\_fps  $=$  null;

```
for (int i = 0; i < words mencoder. Length; i++)
 { 
   if (words_mencoder[i].Trim().Equals("fps")) 
     str_fps = words_mencoder[i - 1];
 } 
 IFormatProvider ifp = new System.Globalization.CultureInfo("en-US"); 
 double fps; 
 try 
 {
```

```
fps = Double.Parse(str_fps, ifp); } 
                 catch (Exception ex) 
                 { 
                   fps = 25;
                 } 
                 System.Diagnostics.Process ffmpeg = new System.Diagnostics.Process(); 
                ffmpeg.StartInfo.FileName = @"C:\util\ffmpeg-v2.exe";
                ffmpeg.StartInfo.Arguments = "-f h264 -i " +
IConstants.SAVED_VIDEO_PATH + "H264c -f null a.avi"; 
                ffmpeg.StartInfo.UseShellExecute = false;
                 ffmpeg.StartInfo.RedirectStandardOutput = false; 
                 ffmpeg.Start(); 
                 ffmpeg.WaitForExit(); 
                 StreamReader re = File.OpenText("out.ctxt"); 
                String s = re.ReadToEnd();
                 re.Close(); 
                System. Collections.Generic.List<sub>int</sub> > intralist = newSystem.Collections.Generic.List<int>();
```

```
String[] words = s.Split('\n\overline{n});
for (int i = 0; i < words. Length; i++)
 { 
   if (|(words[i].IndexOf(';') > 0)) break;
```

```
String word = words[i].Substring(words[i].IndexOf(';') + 1);
 IFormatProvider ifp1 = new System.Globalization.CultureInfo("en-
```
US");

```
double d = Double. Parse(word, if p1);
  int num = (int)(100.0 * d + 0.5);System.Diagnostics.Debug.Assert(num \geq 0 && num \leq 100);
   intraList.Add(num); 
 } 
 int num_frames = words.Length - 1; 
double duration = num_frames / fps;
```

```
 barr = new Byte[intraList.Count]; 
                 for (int i = 0; i < intraList.Count; i++)
                  { 
                   bar[i] = (Byte)intraList[i];
                  } 
              \}/\ellend if (katalixi != "ctxt")
               //if the file is a ctxt document (fingerprint) 
               else 
               { 
                String str_clip_url = IConstants.SAVED_VIDEO_PATH +
str_file_name; 
                 StreamReader re = File.OpenText(str_clip_url); 
                String input = re. ReadToEnd();
                System. Collections.Generic.List<sub>int</sub> > largeList = newSystem.Collections.Generic.List<int>();
                String[] words = input.Split(\ln);
                 for (int i = 0; i < words. Length; i++)
                  { 
                   if (|(words[i].IndexOf(';') > 0)) break;
                   String word = words[i].Substring(words[i].IndexOf(';') + 1);
                   IFormatProvider if p_1 = new System.Globalization.CultureInfo("en-
US"); 
                   double d = Double. Parse(word, if p1);
                   int num = (int)(100.0 * d + 0.5); System.Diagnostics.Debug.Assert(num >= 0 && num <= 100); 
                    largeList.Add(num); 
                  } 
                int num_frames = words.Length - 1;bar = new BytelargeList.Count;for (int i = 0; i < largeList.Count; i++)
                  { 
                   bar[i] = (Byte) large List[i];
```
 } }

 //addition of the name and the binary file at the appropriate lists small\_data.Add(barr);

SmallListNames.Add(str\_file\_name);

```
DateTime t2 =DateTime.Now;
```
idxTime  $=$  t2 - t1; //used for calculation of needed indexing time

 $\}/$ /telos if (str\_file\_name != null)

```
//retrieve from the database the name and the binary files of the selected 
//database videos 
for (int l = 0; l < BigList.Count; l++) { 
   SqlCommand cmd = new SqlCommand("SELECT txt,name,fps FROM
```

```
clips where id = " + BigList[1] + ", ", conn);
```

```
 SqlDataReader rdr = cmd.ExecuteReader();
```

```
 while (rdr.Read())
```

```
 {
```

```
Byte\left[\right] txt_big = \left(\text{Byte} \right)rdr\left[0\right];
    String name_checked = (String)rdr[1]; 
   Double clip\_fps = (Double) rdr[2]; big_data.Add(txt_big); 
    BigListNames.Add(name_checked); 
 FpsList.Add(clip_fps); 
 } 
 rdr.Close();
```
}

 //send to the results.aspx the appropriate data Session.Add("IndexingTime", idxTime); Session.Add("SmallData", small\_data); //binary data Session.Add("BigData", big\_data);

 Session.Add("ClipFound", SmallListNames); //names of clips Session.Add("WhereFound", BigListNames); Session.Add("FpsBig", FpsList); //fps Response.Redirect("Results.aspx"); }

## 5.2.7 Πηγαίος κώδικας της σελίδας «Results»

#### 5.2.7.1 Κώδικας µορφο̟οίησης της σελίδας Results.aspx

```
<%@ Page Language="C#" AutoEventWireup="true"
CodeFile="Results.aspx.cs" Inherits="Results" %> 
     <!DOCTYPE html PUBLIC "-//W3C//DTD XHTML 1.0 Transitional//EN"
"http://www.w3.org/TR/xhtml1/DTD/xhtml1-transitional.dtd"> 
     \frac{\text{th}}{\text{cm}} xmlns="http://www.w3.org/1999/xhtml" >
     <head runat="server"> 
        <title>Search Demo</title>
         <link rel="stylesheet" type="text/css" href="~/sinorca-screen.css"
media="screen" title="Sinorca (screen)" /> 
     </head>
```
 $$ 

}

```
<!-- ##### Header ##### -->
```

```
 <div id="header"> 
  <div class="superHeader"> 
  <div class="midHeader">
```

```
 <h1 class="headerTitle">The results</h1>
```
 $\langle$ div $>$ 

```
 <div class="subHeader"> 
  <span class="doNotDisplay">Navigation:</span>
```

```
\langle a \cdot \rangle href="Upload.aspx">Upload\langle a \rangle |
    <span class="doNotDisplay">Navigation:</span> 
   \leqa href="Search_Clip.aspx">Search\leq/a> |
    <span class="doNotDisplay">Navigation:</span> 
   \leqa href="View_clips.aspx">View our database\leq/a> |
 \langlediv>
\langlediv>\langlediv>\langle /> \langle />\langle />\langle />\langle />\langle />\langle />\langle />\langle />\langle />\langle />
```

```
 <asp:Label ID="ResultsLabel" runat="server" Text=""
ForeColor="#153E7E"></asp:Label>&nbsp;
         <br/>br/>br/>br/> <form id="form1" runat="server"> 
         \langlediv\rangle<br/>\br/>-br/>er />>br/>>br/>\langlediv>\langle /form\rangle <div id="footer"> 
             <a href="Search_Clip.aspx">Go back</a> | 
         \langlediv>\langlebody>
      \langlehtml>
```
#### 5.2.7.2 Results.aspx.cs

```
using System; 
using System.Data; 
using System.Configuration; 
using System.Collections; 
using System.Web; 
using System.Web.Security; 
using System.Web.UI; 
using System.Web.UI.WebControls;
```

```
using System.Web.UI.WebControls.WebParts; 
using System.Web.UI.HtmlControls; 
using System.Web.SessionState; 
using System.Collections.Generic;
```
public partial class Results : System.Web.UI.Page

```
 protected void Page_Load(object sender, EventArgs e) 
 { 
   //names of selected query clips 
  List<String> ClipsFound = (List<String>)Session["ClipFound"];
   //names of selected database videos 
  List<String>WhereFound = (List<String>)Session["WhereFound"];
   //binary data of selected query clips
  List<Byte\exists > SmallData = (List<Byte\exists) > Session["SmallData"];
  //binary data of selected database videos
  List \text{Byte} \geq BigData = (List \text{Byte}\geq)Session["BigData"];
   //fps of big videos 
   List<Double> FpsList = (List<Double>)Session["FpsBig"]; 
   //time needed for the indexing process
   TimeSpan idxTime = (TimeSpan)Session["IndexingTime"];
```

```
 CResults search_results;
```
System.Text.StringBuilder sb = new System.Text.StringBuilder();

```
for (int m = 0; m < SmallData.Count; m++)
```

```
 {
```
{

```
 sb.AppendFormat("<h3>Query clip: {0}</h3>\r\n", ClipsFound[m]); 
bool found = false;
DateTime t1 =DateTime.Now;
for (int n = 0; n < BigData.Count; n++)
 { 
   //process of searching....
```

```
 search_results = CSearch.Search(SmallData[m], BigData[n], 20);
```

```
if (search_results == null)
                 { 
                   sb.AppendFormat("Error:This video cannot be searched into the 
video {0}",WhereFound[n]); 
                  sb.Append("\text{br}/>");
                 } 
                 else 
                 { 
                  for (int idx = 0; idx < search_results.FoundNum; idx++)
      \{ //calculation of time of the exact match 
                      Double d_second = search_results.GetFrameResult(idx) / 
FpsList[n]; 
                     int second = Convert.ToInt32(d_second);
                     int hours = second / 3600;
                     int mins = (second - hours * 3600) / 60;
                     int secs = second - hours * 3600 - mins * 60;
                     String timetime = hours. ToString("00") + ":" +
mins.ToString("00") + ":" + secs.ToString("00");
                     int weight =Convert.ToInt32(search_results.GetWeightResult(idx)); 
                     String curr_weight = weight.ToString);
                      sb.AppendFormat("Found at: {0}", WhereFound[n]); 
                      sb.AppendFormat(" at : {0}", timetime); 
                      sb.AppendFormat(" with loss: {0}", curr_weight); 
                     sb.Append("\text{br}/>");
                     found = true;
                  } 
                 }//end else 
             \}//end for (int n = 0; n < BigData.Count; n++)
```

```
if (found == false)
 { 
   sb.AppendFormat("Not found"); 
  sb.Append("\text{br}/>");
 }
```

```
DateTime t2 =DateTime.Now;
TimeSpan diff = t2 - t1;
```

```
 Double diafora = diff.TotalMilliseconds; 
 String str_diafora = diafora.ToString(); 
 sb.AppendFormat("Search time: {0} milliseconds", str_diafora); 
sb.Append("\rm\langle h r \rangle \r\n");
```
 $\}//$ end for (int m = 0; m < SmallData.Count; m++)

```
sb.AppendFormat("Indexing time = \{0\} milliseconds.",
```

```
idxTime.TotalMilliseconds);
```

```
 ResultsLabel.Text = sb.ToString(); 
   } 
}
```
# 5.3 Προδιαγραφές του sinorca.css

### Sinorca.css

```
/*************************************
```

```
 * TITLE: Sinorca Screen Stylesheet *
```

```
 * URI : sinorca/sinorca-screen.css *
```
\* MODIF: 2003-Apr-30 19:31 +0800 \*

```
/* ##### Common Styles ##### */ 
body { 
  color: black; 
  background-color: rgb(240,240,240); 
  font-family: verdana, helvetica, arial, sans-serif; 
  font-size: 71%; /* Enables font size scaling in MSIE */ 
  margin: 0; 
  padding: 0; 
} 
html > body {
  font-size: 10.5pt; 
} 
acronym, .titleTip { 
  border-bottom: 1px dotted rgb(153,153,153); 
  cursor: help; 
  margin: 0; 
  padding: 0 0 0.4px 0; 
} 
.doNotDisplay { 
  display: none; 
} 
.smallCaps { 
  font-size: 110%; 
  font-variant: small-caps; 
} 
/* ###### Header ###### */
.superHeader {
```
\*\*\*\*\*\*\*\*\*\*\*\*\*\*\*\*\*\*\*\*\*\*\*\*\*\*\*\*\*\*\*\*\*\*\*\*\*/

```
 color: white; 
  background-color: rgb(100,135,220); 
 height: 2em; 
}
```

```
.superHeader a { 
  color: white; 
  background-color: transparent; 
  text-decoration: none; 
 font-size: 91%;
  margin: 0; 
  padding: 0 0.5ex 0 0.25ex; 
}
```

```
.superHeader a:hover { 
  text-decoration: underline; 
}
```

```
.superHeader .left { 
  position: absolute; 
  left: 1.5mm; 
  top: 0.75ex;
```

```
}
```

```
.superHeader .right { 
  position: absolute; 
  right: 1.5mm; 
  top: 0.75ex; 
}
```

```
.midHeader { 
  color: rgb(39,78,144); 
  background-color: rgb(140,170,230); 
}
```

```
.headerTitle { 
  font-size: 337%; 
  font-weight: normal; 
  margin: 0 0 0 4mm; 
  padding: 0.25ex 0;
```
### }

```
.subHeader { 
  color: white; 
  background-color: rgb(0,51,153); 
  margin: 0; 
 padding: 1ex 1ex 1ex 1.5mm;
}
```

```
.subHeader a { 
  color: white; 
  background-color: transparent; 
  text-decoration: none; 
  font-weight: bold; 
  margin: 0; 
  padding: 0 0.75ex 0 0.5ex; 
} 
.subHeader a:hover { 
  text-decoration: underline; 
} 
.superHeader .highlight, .subHeader .highlight { 
  color: rgb(253,160,91); 
  background-color: transparent; 
} 
/* ##### Side Bar ##### */
```
#side-bar { width: 15em;

```
 float: left; 
  clear: left; 
  border-right: 1px solid rgb(153,153,153); 
} 
#side-bar div { 
  border-bottom: 1px solid rgb(153,153,153); 
} 
.sideBarTitle { 
  font-weight: bold; 
  margin: 0 0 0.5em 2.5mm; 
  padding: 1em 0 0 0; 
} 
#side-bar ul { 
  list-style-type: none; 
  list-style-position: outside; 
  margin: 0; 
  padding: 0 0 1.1em 0; 
} 
#side-bar li { 
  margin: 0;
```

```
padding: 0.1ex 0; /* Circumvents a rendering bug \left\langle \mathbf{r} \right\rangle in MSIE 6.0 \mathbf{r}/
```
### }

```
#side-bar a, .thisPage { 
  color: rgb(0,102,204); 
  background-color: transparent; 
  text-decoration: none; 
  margin: 0; 
  padding: 0.75em 1ex 0.75em 5mm; 
  display: block;
```
.thisPage { color: black; background-color: white; padding-left: 4mm; border-top: 1px solid rgb(153,153,153); border-bottom: 1px solid rgb(153,153,153); }

}

#side-bar a:hover { color: white; background-color: rgb(100,135,220); text-decoration: none; }

.sideBarText { line-height: 1.5em; margin: 0 0 1em 0; padding: 0 1.5ex 0 2.5mm; display: block; }

```
#side-bar .sideBarText a { 
  text-decoration: underline; 
  margin: 0; 
  padding: 0; 
  display: inline; 
}
```
#side-bar .sideBarText a:hover { color: rgb(0,102,204); background-color: transparent; text-decoration: none;

.lighterBackground { color: inherit; background-color: white; }

}

### /\* ##### Main Copy ##### \*/

#main-copy { color: black; background-color: white; text-align: justify; line-height: 1.5em; margin: 0 0 0 15em; padding: 0.5mm 5mm 5mm 5mm; border-left: 1px solid rgb(153,153,153); }

```
#main-copy p { 
  margin: 1em 1ex 2em 1ex; 
  padding: 0;
```
}

#main-copy a { color: rgb(0,102,204); background-color: transparent; text-decoration: underline; }

#main-copy a:hover { text-decoration: none;

```
#main-copy h1 { 
  color: white; 
  background-color: rgb(100,135,220); 
  font-size: 100%; 
  font-weight: bold; 
  margin: 3em 0 0 0; 
  padding: 0.5ex 0 0.5ex 1ex; 
}
```

```
#main-copy .topOfPage { 
  color: white; 
  background-color: transparent; 
 font-size: 91%;
  font-weight: bold; 
  text-decoration: none; 
  margin: 2.5ex 1ex 0 0; /* For MSIE */ 
  padding: 0; 
  float: right;
```

```
}
```
}

```
#main-copy > .topOfPage { 
  margin: 2.75ex 1ex 0 0; /* For fully standards-compliant user agents */ 
}
```
#### dl {

```
 margin: 1em 1ex 2em 1ex; 
 padding: 0; 
}
```
#### dt {

 font-weight: bold; margin: 0 0 0 0;

```
 padding: 0; 
} 
dd { 
  margin: 0 0 2em 2em; 
  padding: 0; 
}
```

```
/* ##### Footer ##### */
#footer { 
  color: white; 
  background-color: rgb(100,135,220); 
 font-size: 91%;
  margin: 0; 
  padding: 1em 2.5mm 2.5ex 2.5mm; 
  clear: both;
```
}

```
#footer .left { 
  line-height: 1.45em; 
  float: left; 
  clear: left; 
}
```

```
#footer .right { 
  text-align: right; 
  line-height: 1.45em;
```
## }

```
#footer a { 
  color: white; 
  background-color: transparent; 
  text-decoration: underline; 
}
```

```
#footer a:hover { 
  text-decoration: none; 
}
```
# 5.4 Πηγαίος κώδικας για windows application uploader

## 5.4.1 Program.cs

```
using System; 
using System.Collections.Generic; 
using System.Windows.Forms; 
namespace WindowsApplicationUploader 
{ 
   static class Program 
    { 
      static void Main() 
      { 
         Application.EnableVisualStyles(); 
         Application.SetCompatibleTextRenderingDefault(false); 
         Application.Run(new Form1()); 
      }
```

```
 } 
}
```
### 5.4.2 Form1.cs

using System; using System.Collections.Generic; using System.ComponentModel; using System.Data; using System.Drawing;

using System.Text; using System.Windows.Forms; using System.IO; using System.Data.SqlClient; using System.Configuration; using System.Collections; using System.Data.Odbc; using System.Diagnostics; using System.Runtime.InteropServices; // DllImport

```
namespace WindowsApplicationUploader
```

```
{
```

```
 public partial class Form1 : Form
```

```
 {
```
public Form1()

```
 {
```
InitializeComponent();

```
 }
```

```
 private void Form1_Load(object sender, EventArgs e)
```
{

 // TODO: This line of code loads data into the 'videosDataSet1.type' table. You can move, or remove it, as needed.

this.typeTableAdapter1.Fill(this.videosDataSet1.type);

 // TODO: This line of code loads data into the 'videosDataSet.type' table. You can move, or remove it, as needed.

```
 this.typeTableAdapter.Fill(this.videosDataSet.type);
```

```
 }
```
private void Browse\_Click(object sender, EventArgs e)

```
 {
```
 //creation of browse textbox and button OpenFileDialog fdlg = new OpenFileDialog(); fdlg.Title = "Open File"; fdlg.InitialDirectory =  $@"c:\`$ ; fdlg.Filter = "All files  $(**)|**|$  All files  $(**)|**";$ 

```
fdlg.FilterIndex = 2;
        fdlg.RestoreDirectory = true;
        if (fdlg.ShowDialog() == DialogResult.OK)
         { 
           TB_browse.Text = fdlg.FileName; 
         } 
      } 
      private void Upload_Click(object sender, EventArgs e) 
      { 
         String str_browse_name = TB_browse.Text; 
         String str_file_name = 
str_browse_name.Substring(str_browse_name.LastIndexOf("\\") + 1); 
        //check if none of the ckeckboxes is checked 
        if (CB_big.Checked == false & CB_smal.Checked == false) { 
           label2.Text = "Sorry try again...you must check at least one of the checkboxes 
above"; 
         } 
         else 
         { 
           String clip_name = TB_name.Text; 
          clip_name = clip_name.Replace('\langle \cdot, \cdot \rangle;
          String \text{clip\_info} = \text{TB\_info}. Text;
          String katalixi = str_file_name.Substring(str_file_name.LastIndexOf(".") + 1);
            //initial clip's url 
          String str_clip_url = ICon{\text{starts}}. SAVED_VIDEO_PATH + str_file_name;
          FileInfo f_i = new FileInfo(TB_browse.Text);
           File.Copy(TB_browse.Text, str_clip_url,true);
```
//External process doMencoder

String m = CDoCrop.doMencoder(str\_clip\_url);

```
 String[] words_mencoder = m.Split(' ');
```

```
String str_fps = null;
           double fps; 
           //fps from the output of mencoder 
          for (int i = 0; i < words_mencoder.Length; i++)
           { 
              if (words_mencoder[i].Trim().Equals("fps")) 
               str_fps = words\_mencoder[i - 1]; } 
          IFormatProvider ifp = new System.Globalization.CultureInfo("en-US"); try 
           { 
             fps = Double</del>Parse(str_fps, ifp); } 
           catch (Exception ex) 
\left\{\begin{array}{cc} & \end{array}\right\}fps = 25;
 } 
           //external process doffmpeg 
          String s = CDoCrop.docFimpeg;
          System.Collections.Generic.List<int> intraList = new Sys-
tem.Collections.Generic.List<int>();
          System.Collections.Generic.List<int>FramesList = new Sys-
tem.Collections.Generic.List<int>();
```

```
 //suitable of the ffmpeg output and creation of binary file for the database 
String[] words = s.Split('\n\overline{\phantom{a}});
```

```
for (int i = 0; i < words.length; i++)\left\{\begin{array}{cc} & \end{array}\right\}if (|(words[i].IndexOf(';') > 0)) break;
             String word = words[i].Substring(words[i].IndexOf(';') + 1);
             IFormatProvider if p_1 = new System.Globalization.CultureInfo("en-US");
             double d = Double. Parse(word, if p1);
             int num = (int)(100.0 * d + 0.5);
```

```
System.Diagnostics.Debug.Assert(num \geq 0 && num \leq 100);
             intraList.Add(num); 
             //frames that represent scene changes and are used for image extraction
            if (num > 90)
\{ FramesList.Add(i); 
 } 
           } 
         Byte\lceil barr = new Byte\lceilintraList.Count\rceil;
         TextWriter tw = new StreamWriter("a.ctxt");
         for (int i = 0; i < intraList.Count; i++)
           { 
            tw.Write(intraList[i] + "\r\n");
            bar[i] = (Byte)intraList[i];
           } 
           tw.Close(); 
          File.Copy("a.ctxt", IConstants.OUTPUT_PATH + clip_name + ".ctxt", true);
```
 //used for the number of the video frames int num\_frames = words.Length - 1; double duration  $=$  num\_frames / fps; //used for clip's duration int clip\_type\_index = listBox1.SelectedIndex;

 //check which one of the checkboxes is checked int search $13 = 0$ ; if  $(CB_big.Checked == true)$ search $13 += 1$ ;

```
if (CB\_small.Checked == true)search13 += 2;
```
 //creation of images Boolean not\_img\_created =  $false$ ;

 not\_img\_created = CExtractImage.Save\_Image(str\_clip\_url, clip\_name, FramesList, fps);

//insert in the batabase

 Decimal id = CInsert.Insert(clip\_name, katalixi, barr, fps, duration, not\_img\_created, clip\_type\_index, clip\_info, search13, FramesList.Count);

 //rename video\_file and images according the id String str\_id\_url = IConstants.SAVED\_VIDEO\_PATH + clip\_name + "\_id"  $+ id + "." + katalixi;$ 

```
File.Move(str_clip_url, str_id_url);
   CExtractImage.Rename_Image(clip_name, id, katalixi); 
  label1.Text = "The " + clip_name + " clip has been successfully uploaded}!!!";
 } 
 return;
```
}

}//end partial class Form1

}// end namespace